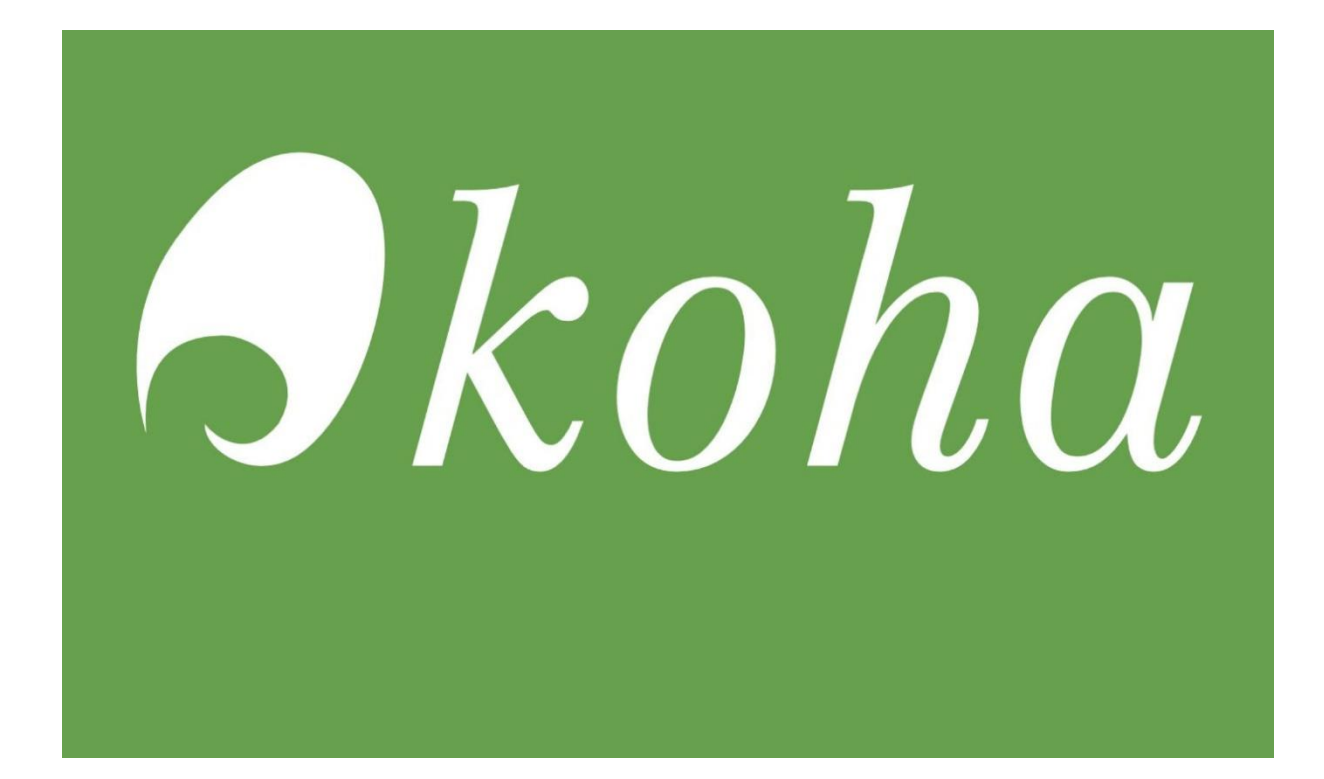

# **CIRKULATION**

**MANUAL**

Högskolan i Gävle Biblioteket

### Innehåll

### Låntagarregistrering

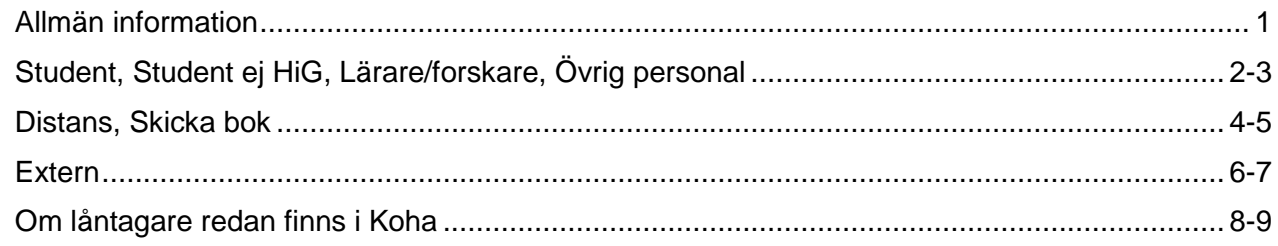

### Låntagarhantering

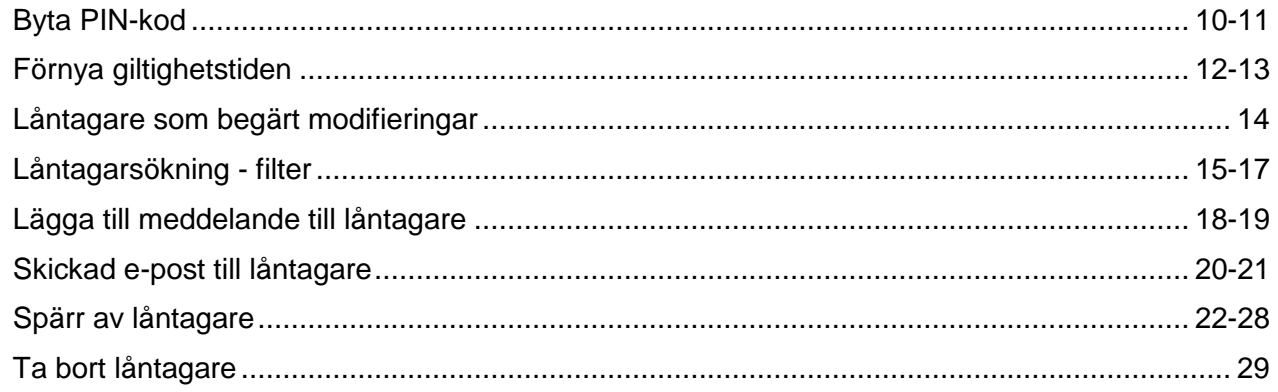

### Utlån, återlämning, omlån

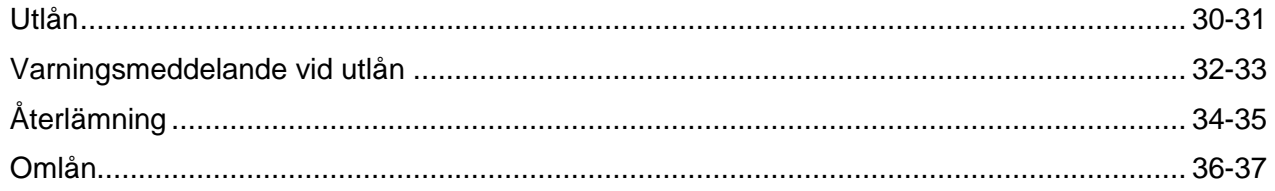

### Reservationshantering

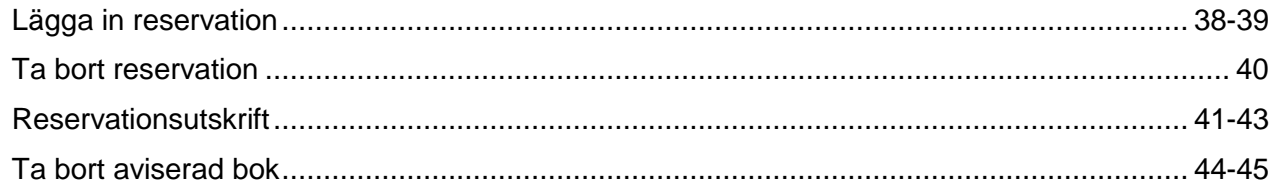

### Förseningsavgifter, förvarning, krav

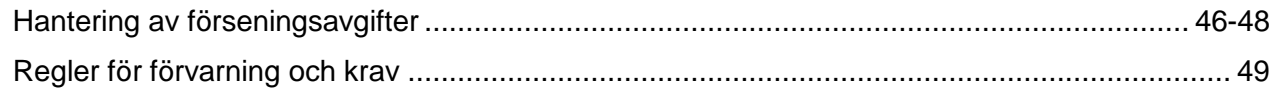

# **LÅNTAGARREGISTRERING Allmän information**

### **OPAC**

Be låntagare att ansöka om bibliotekskonto genom att fylla i uppgifterna i OPAC. Efter registreringen uppmanas låntagaren att komma till informationsdisken för att fullfölja registreringen:

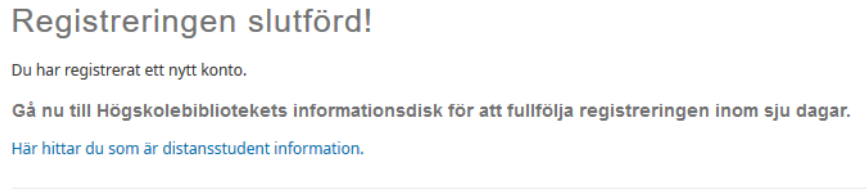

Please go to the University Library's informationdesk within 7 days to complete your registration.

### **INFORMATIONSDISKEN**

1. Välj fliken **Sök låntagare** och tryck på **Skicka** eller **Enter**-tangenten.

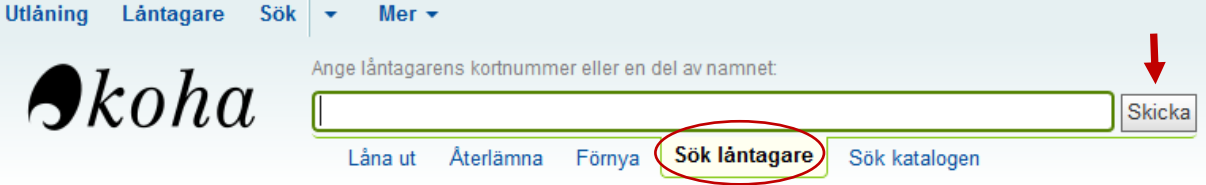

2. Tryck på **[+]** vid rutan **Sök** för att få flera sökmöjligheter (filter)

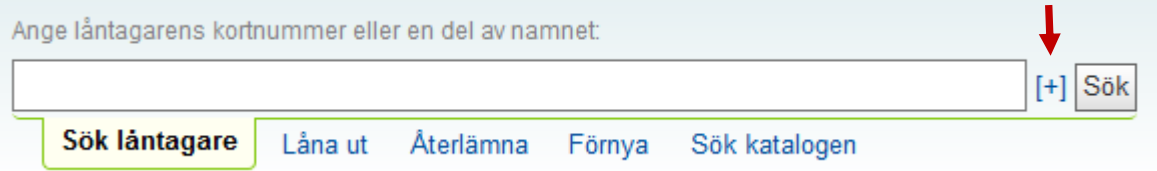

3. Skriv låntagarens **förnamn** eller **efternamn** i sökrutan och välj **Kategori – Beställda lånekort** under sökrutan. Tryck på **Sök**.

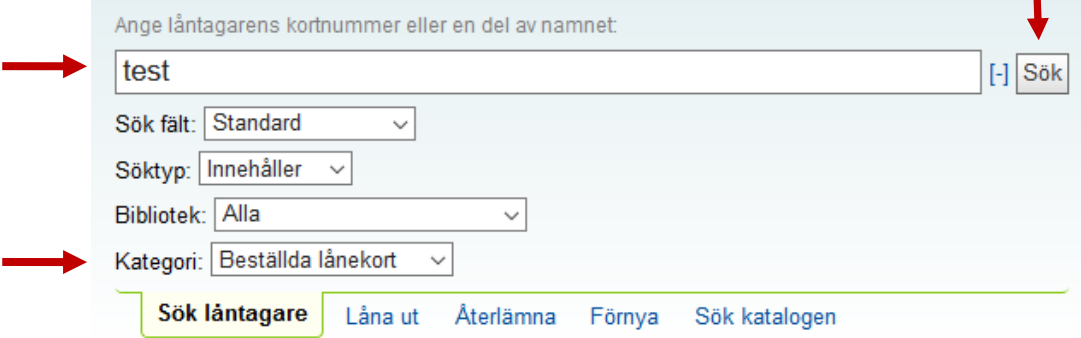

**Välj nu manual utifrån låntagarkategori du registrerar och fortsätt registreringen efter den!**

## **LÅNTAGARREGISTRERING Student, Student ej HiG**

### **Genomför först punkt 1 - 3 – se manualen [Låntagarregistrering –](../../../../../../personal/homes/sparat/Koha%20Manualer/Örjan%20Koha/Låntagarregistrering_Allmän%20information.doc) Allmän information**

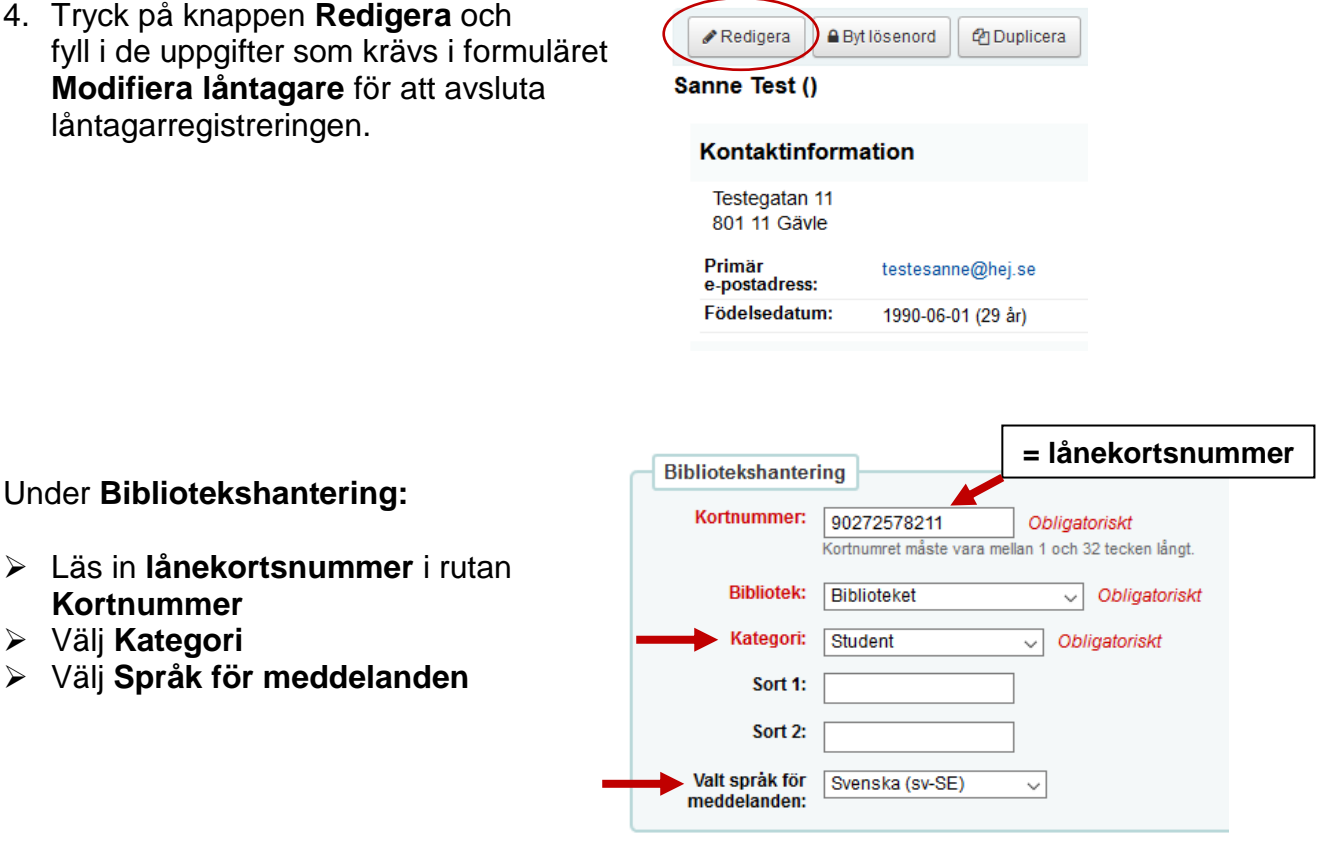

#### Under **OPAC-/personalinloggning**:

 Läs in **lånekortsnummer** i rutan **Användarnamn** 

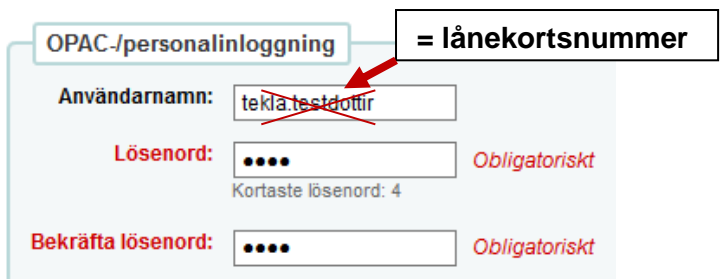

#### Under **Mer information**:

 Skriv in **personnummer** utan bindestreck

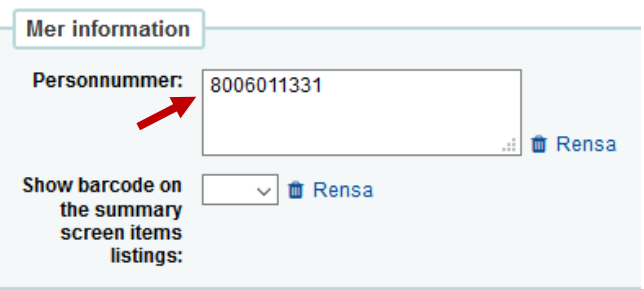

## **LÅNTAGARREGISTRERING Student, Student ej HiG**

För personer som **har tillfälligt personnummer**

 Skriv in **tillfälligt personnummer** utan bindestreck (med T i de 4 sista siffrorna) om sådant står i ID-handlingen

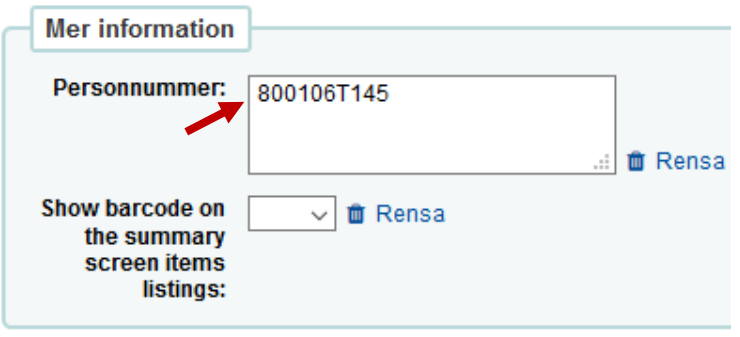

Om personen **saknar svenskt personnummer** eller **tillfälligt personnummer –** lämna rutan för personnummer tom.

#### Under **Meddelandeinställningar för låntagare**

 $\triangleright$  Skriv in mobilnummer enligt följande format **+467XXXXXXX** (för svenska mobilnummer) i fältet **SMS-nummer**

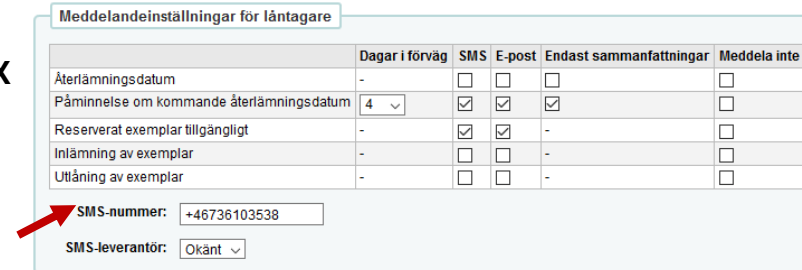

5. Klicka på **Spara**.

Manualen gäller även **distansstudenter som postar sina handlingar** till oss**.** Om distansstudenten **inte** vill ha böcker hemskickade, registreras hen som **Student**. Distansstudenter **MÅSTE tilldelas lånekort** för att kunna låna och logga in i OPAC**.**

### **Genomför först punkt 1 - 3 – se manualen [Låntagarregistrering –](../../../../../../personal/homes/sparat/Koha%20Manualer/Örjan%20Koha/Låntagarregistrering_Allmän%20information.doc) Allmän information**

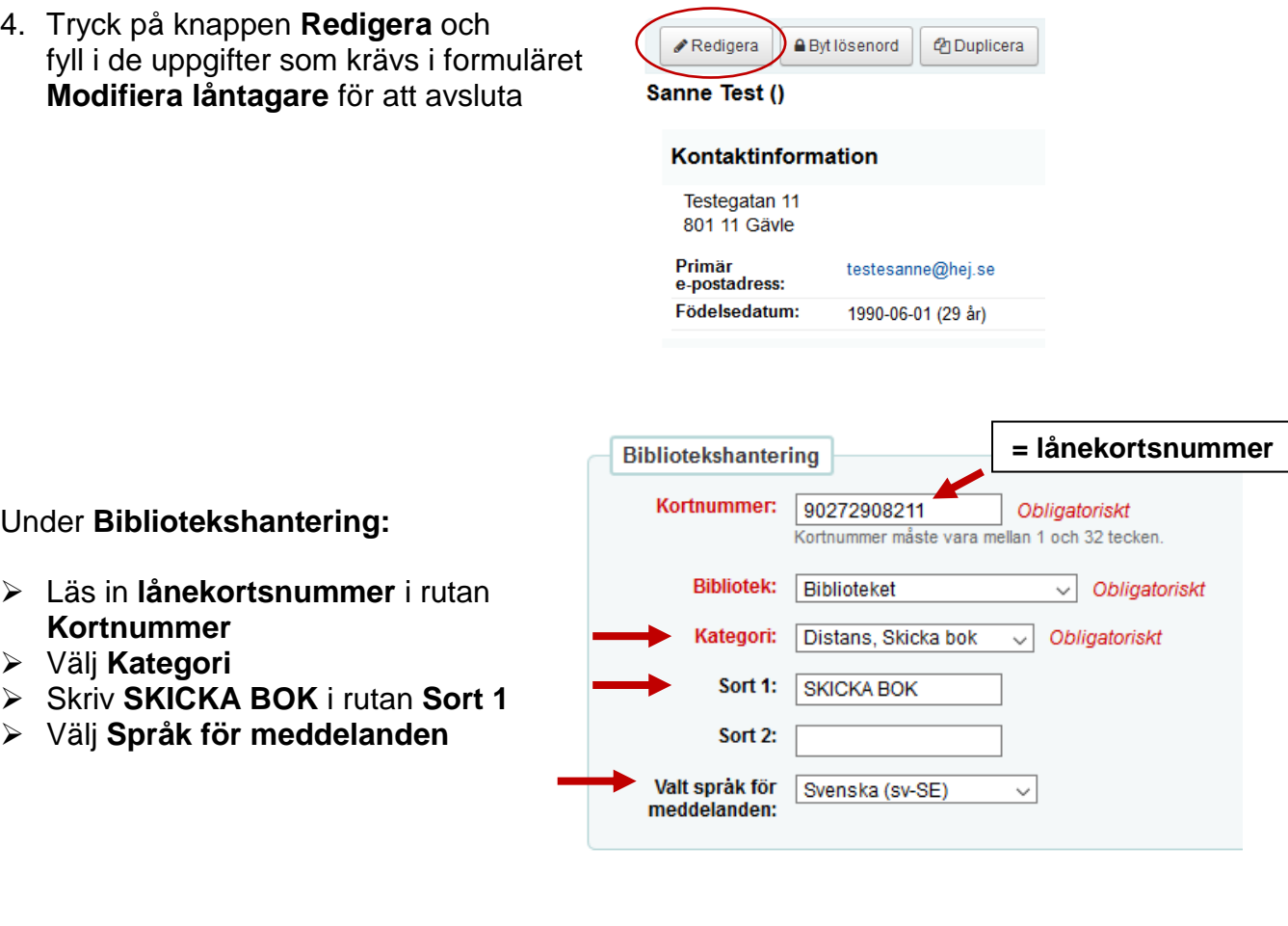

Under **OPAC-/personalinloggning**:

 Läs in **lånekortsnummer** i rutan **Användarnamn** 

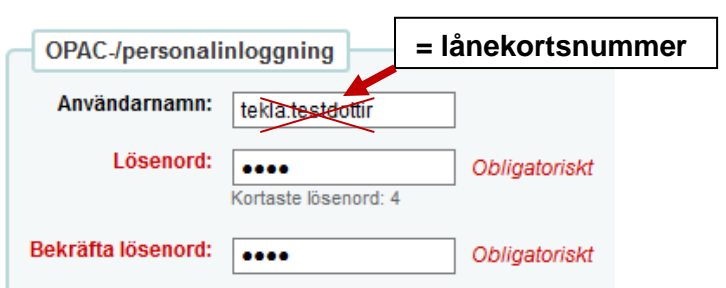

Under **Mer information**:

 Skriv in **personnummer** utan bindestreck

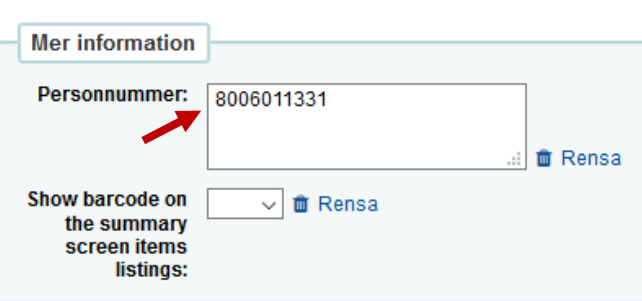

# **LÅNTAGARREGISTRERING Distans, Skicka bok**

#### För personer som **har tillfälligt personnummer**

 Skriv in **tillfälligt personnummer** utan bindestreck (med T i de 4 sista siffrorna) om sådant står i ID-handlingen

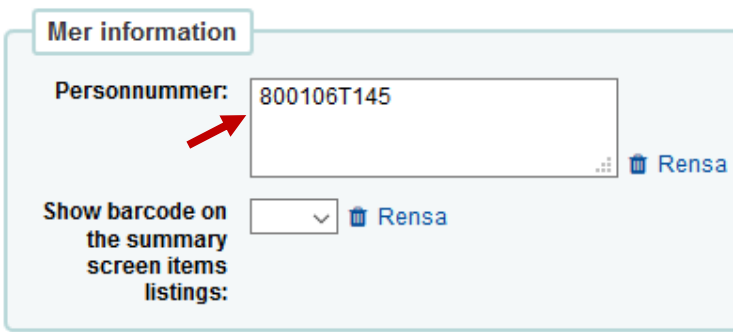

Om personen **saknar svenskt personnummer** eller **tillfälligt personnummer –** lämna rutan för personnummer tom

### Under **Meddelandeinställningar för låntagare**

 $\triangleright$  Skriv in mobilnummer enligt följande format **+467XXXXXXX** (för svenska mobilnummer) i fältet **SMS-nummer**

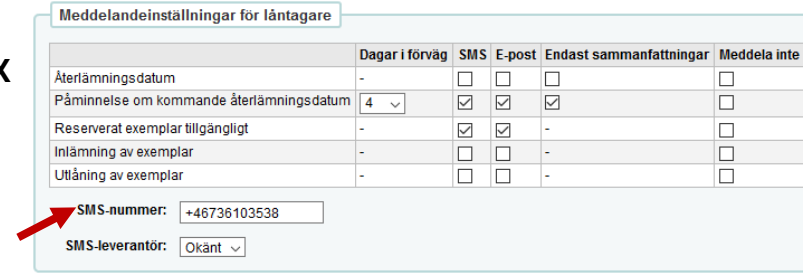

5. Klicka på **Spara**.

# **LÅNTAGARREGISTRERING Extern**

### **Genomför först punkt 1 - 3 – se manualen [Låntagarregistrering –](../../../../../../personal/homes/sparat/Koha%20Manualer/Örjan%20Koha/Låntagarregistrering_Allmän%20information.doc) Allmän information**

4. Tryck på knappen **Redigera** och fyll i de uppgifter som krävs i formuläret **Modifiera låntagare** för att avsluta låntagarregistreringen.

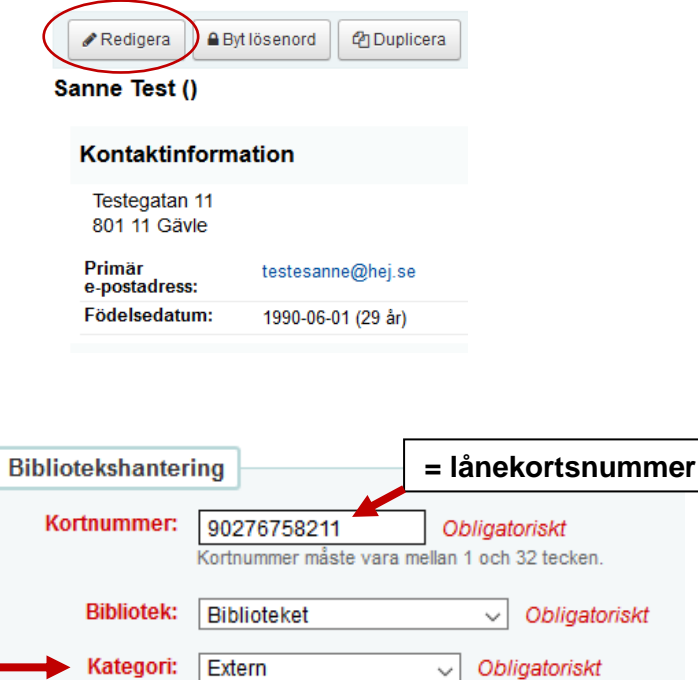

Svenska (sv-SE)

 $\checkmark$ 

Sort 1: Sort 2:

Valt språk för

meddelanden:

Under **Bibliotekshantering:**

- Läs in **lånekortsnummer** i rutan **Kortnummer**
- Välj **Kategori**
- Välj **Språk för meddelanden**

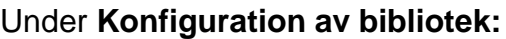

Skriv i rutan **Meddelande till låntagaren**

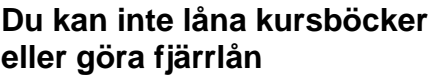

(meddelandet syns i OPAC)

 Skriv i rutan **Kommentar vid utlån EJ KURSBÖCKER; EJ FJÄRRLÅN**

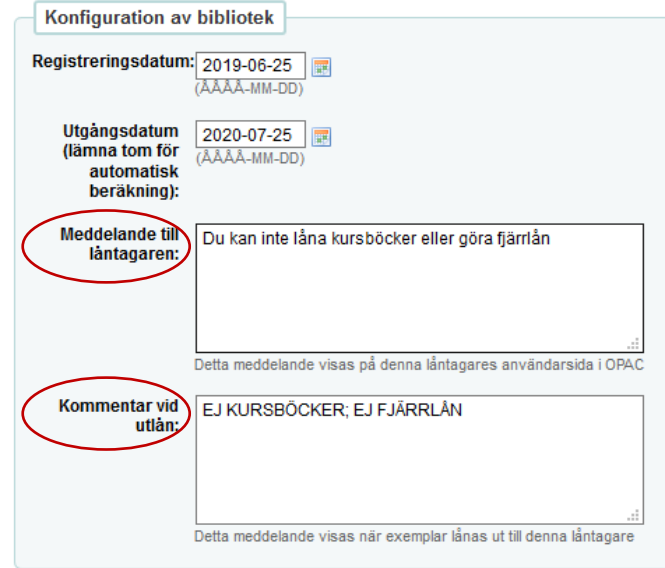

# **LÅNTAGARREGISTRERING Extern**

### Under **OPAC-/personalinloggning**:

 Läs in **lånekortsnummer** i rutan **Användarnamn** 

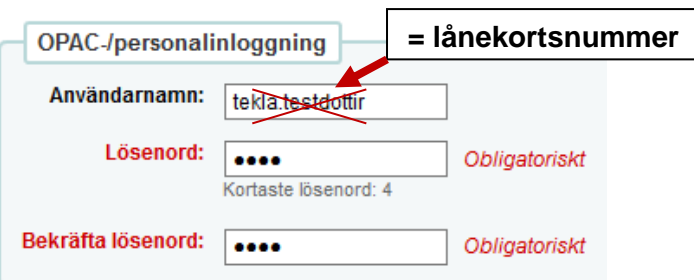

### Under **Mer information**:

 Skriv in **personnummer** utan bindestreck

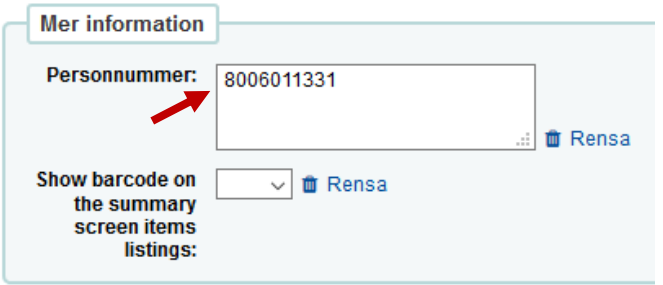

För personer som **har tillfälligt personnummer**

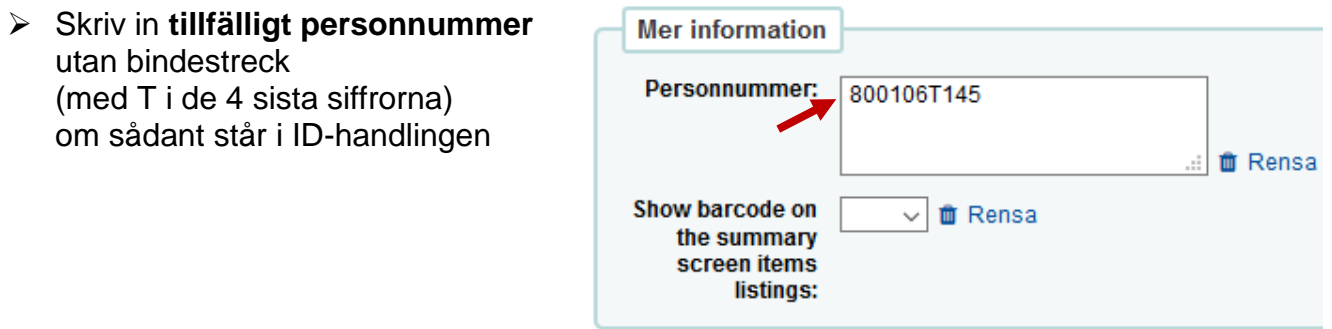

Om personen **saknar svenskt personnummer** eller **tillfälligt personnummer –** lämna rutan för personnummer tom.

#### Under **Meddelandeinställningar för låntagare**

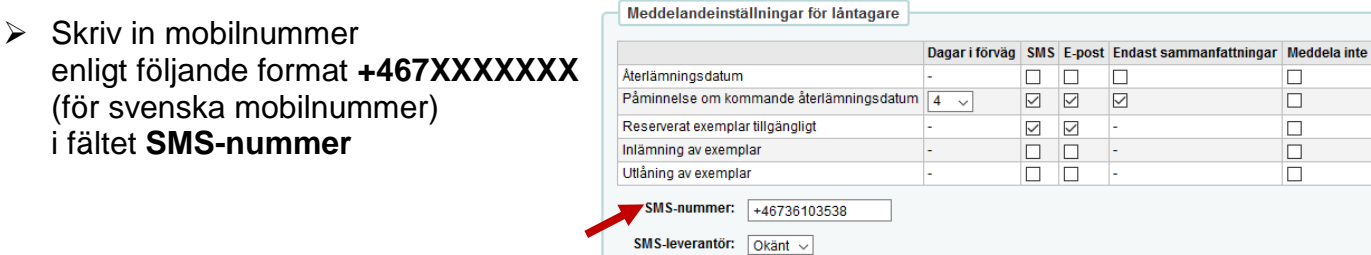

5. Klicka på **Spara**.

## **OM LÅNTAGARE REDAN FINNS i Koha**

#### Vid låntagarregistrering gör Koha **personnummerkontroll**.

Kontrollen görs då du fyllt i personnummer samt de obligatoriska fälten för låntagarregistrering och tryckt på Spara.

1. Du får följande varningsmeddelande om låntagare med sådant personnummer redan finns i systemet. Tryck på **Avbryt**

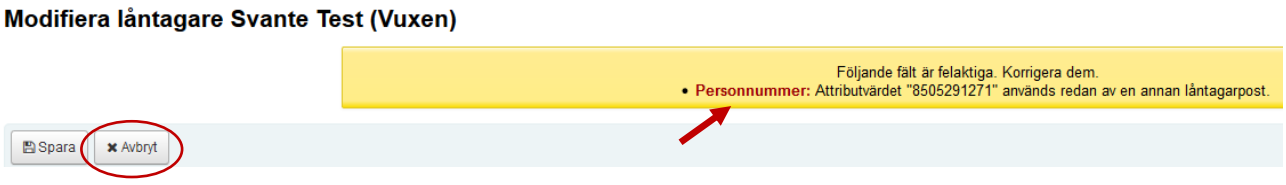

#### **Om du väljer att trycka på Spara** kommer låntagarposten sparas **utan personnummer**!

Du måste i så fall ta bort den gamla låntagarposten och fylla i personnummer i den nya låntagarposten efteråt.

2. Välj funktionen **Sök låntagare** för att få fram båda låntagarposterna. Tryck på **Skicka** eller **Enter**.

OBS! Sök på **låntagarens namn** och **efternamn**, ej på personnummer!

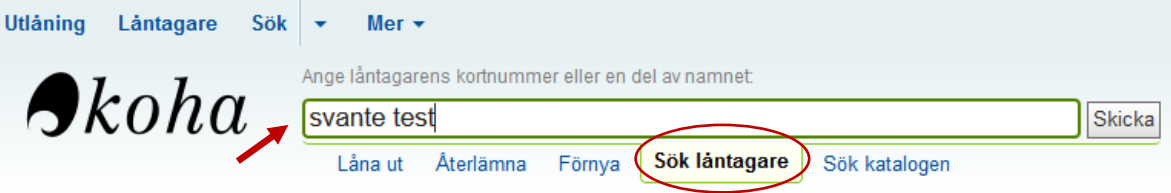

3. Bocka för de två låntagarposterna och tryck på **Sammanfoga valda låntagare.**

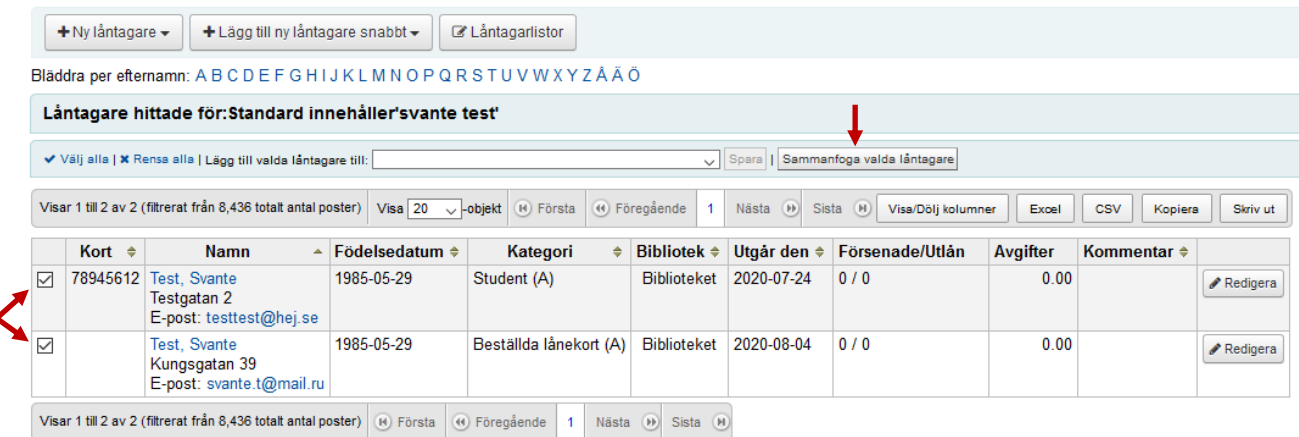

## **OM LÅNTAGARE REDAN FINNS i Koha**

4. Välj den låntagarpost, som ska vara kvar och tryck på **Sammanfoga låntagare.** Den andra låntagarposten kommer att raderas.

#### Sammanfoga låntagarposter

Välj låntagare som ska vara kvar. Data från de andra låntagarna kommer att överföras till denna låntagarposten och de återstående låntagarposterna kommer att raderas.

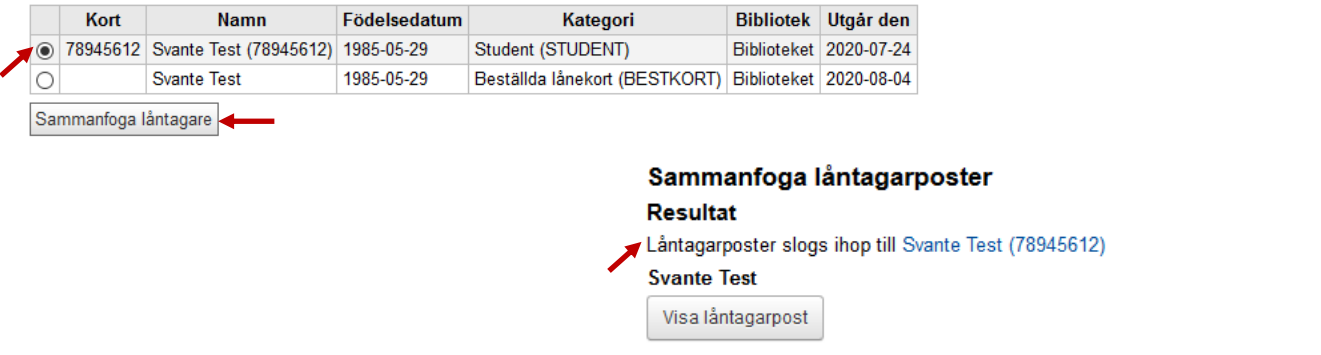

5. Tryck på **Visa låntagarpost** och kontrollera att de uppgifter, som du valde att spara, stämmer.

### **BYTA PIN-kod i informationsdisken**

- 1. Be låntagare att legitimera sig.
- 2. Välj **Låna ut** eller tryck **F5** (Utlån)**. Använd helst** den här låntagarbilden (utlåningsbilden) för att söka fram låntagare, eftersom i den syns meddelanden, förseningsavgifter, spärr etc.
- 3. Läs in lånekortsnummer eller skriv i en del av låntagarens namn för att få listan med alternativ.

Du kan även skriva i personnummer och trycka på **Skicka** eller **Enter.**

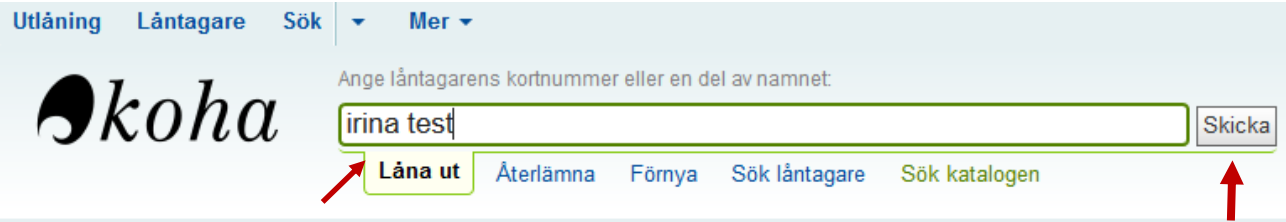

4. Tryck på knappen **Byt lösenord.**

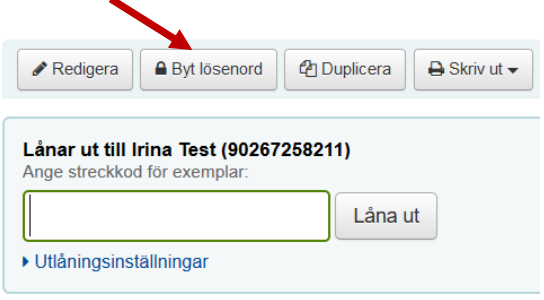

5. Be låntagaren att välja **4-siffrig PIN-kod** och bekräfta den. Tryck på **Spara**.

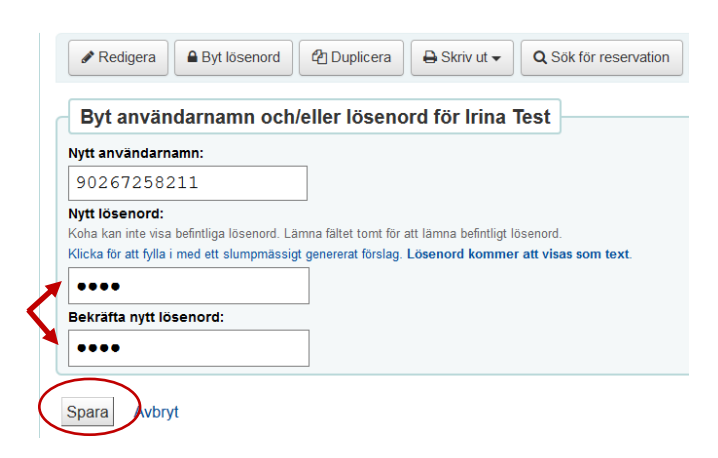

1. Om låntagare är inloggad i OPAC kan PIN-koden bytas under **Ändra PIN-kod**

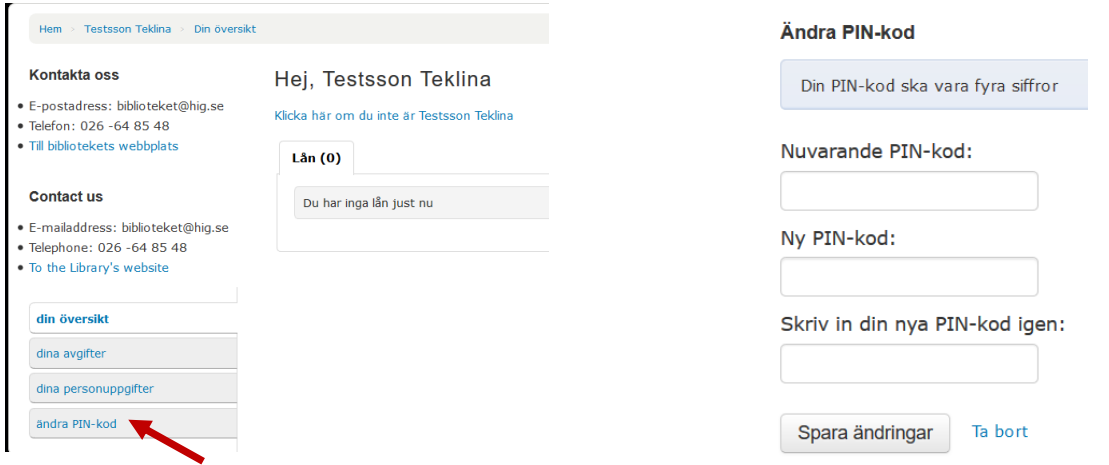

- 2. Om låntagare har glömt PIN-kod kan hen klicka på länken *Saknar du eller har du glömt din PIN-kod.*
- 3. Länken leder till en sida där man får ange lånekortsnummer eller e-postadress och sedan trycka på Skicka.

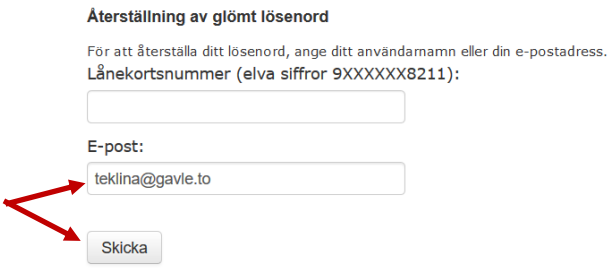

4. När man tryckt på **Skicka** skickar systemet en unik länk till e-postadressen med uppmaning om att klicka på länken för att återställa lösenordet. Länken gäller i **2 dagar**.

Låntagaren får även information på skärmen **Återställning av glömt lösenord**.

## **FÖRNYA giltighetstiden på lånekortet**

Låntagare får varning i OPAC 14 dagar innan giltighetstiden på lånekortet går ut. Om giltighetstiden har gått ut kan inte låntagaren låna/låna om böcker.

1. Välj **Låna ut** eller tryck **F5** (Utlån)**.** 

**Använd helst** den här låntagarbilden (utlåningsbilden) för att söka fram låntagare, eftersom i den syns meddelanden, förseningsavgifter, spärr etc.

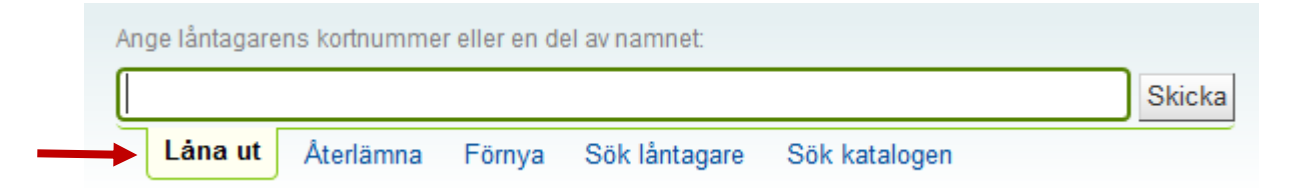

2. Läs in lånekortsnummer eller skriv i en del av låntagarens namn för att få listan med alternativ.

Du kan även skriva i personnummer och trycka på **Skicka** eller **Enter.**

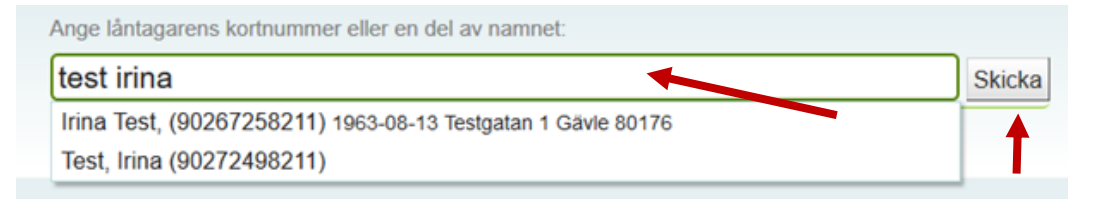

3. I låntagarbilden under **Till** syns information om att giltighetstiden på låntagarens lånekort snart går ut.

Be låntagaren att kontrollera kontaktuppgifterna och tryck på **Förnya** eller **Redigera detaljer** om uppgifterna behöver ändras.

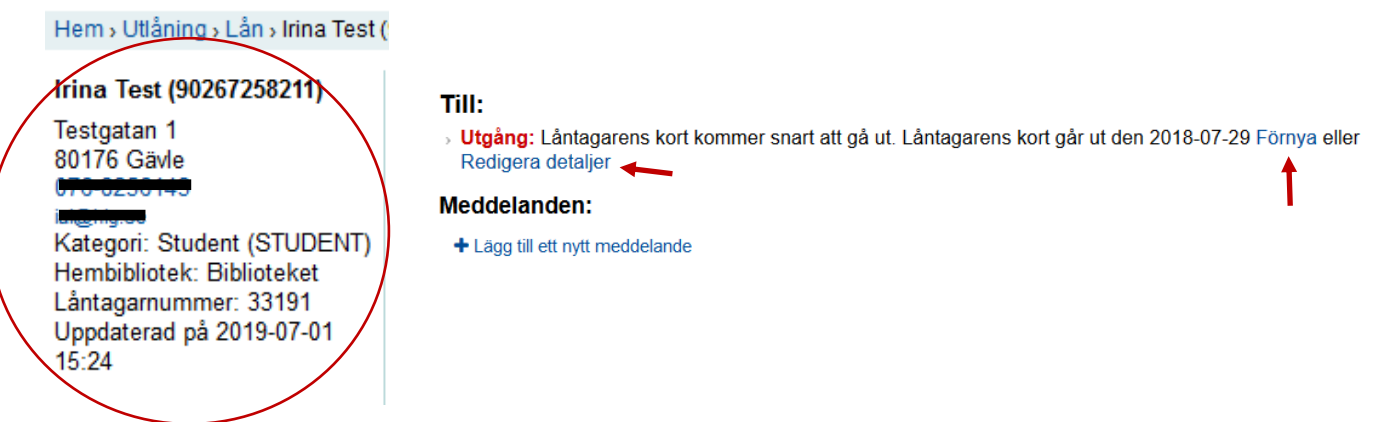

4. Du får bekräftelse om att låntagarens konto har förnyats.

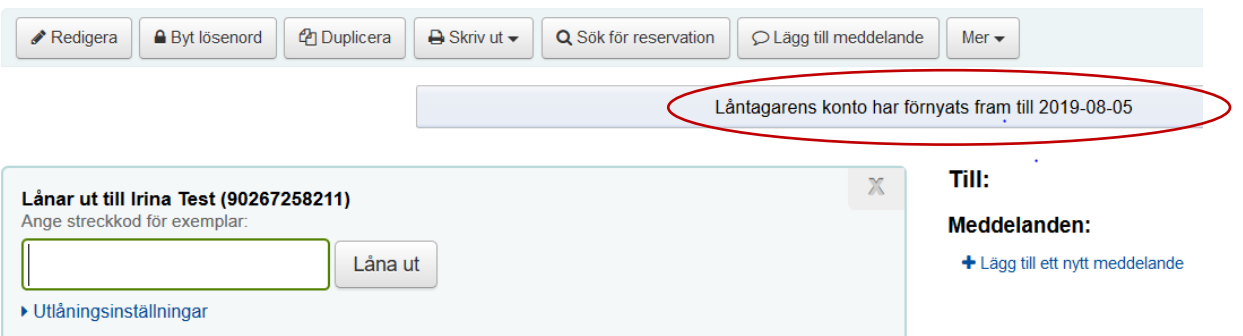

## **FÖRNYA giltighetstiden på lånekortet**

5. **Om giltighetstiden har gått ut** kan inte låntagare låna/låna om böcker. Kontrollera låntagarens uppgifter och redigera dessa om det behövs – tryck på **Redigera detaljer**.

Förnya giltighetstiden genom att trycka på **Förnya.**

Du får bekräftelse om att låntagarens konto har förnyats.

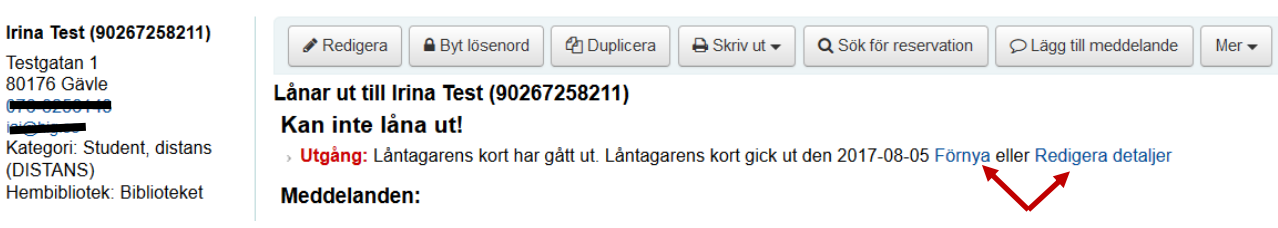

Låntagare har möjlighet att **ändra** sina **personuppgifter i OPAC**.

För att dessa ändringar ska gälla måste dessa granskas och godkännas av bibliotekspersonal.

1. När låntagare begärt ändringar av personuppgifter syns det i personalgränssnittet under **Låntagare som begärt modifieringar**.

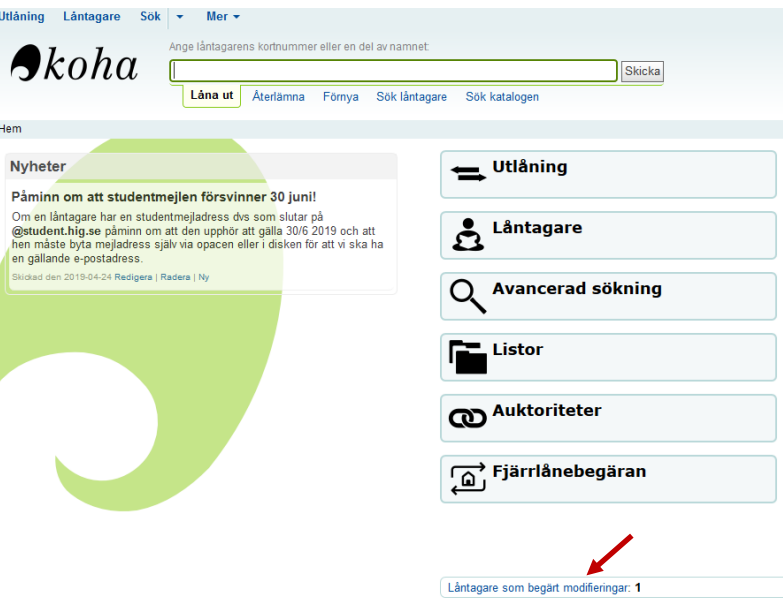

2. Tryck på länken *Låntagare som begärt modifieringar* för att komma åt funktionen **Uppdatera låntagarposter.**

Här ser du vilka ändringar som gjorts i OPAC av denna låntagare. För att granska låntagarens uppgifter tryck på **Låntagarinformation.**

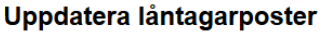

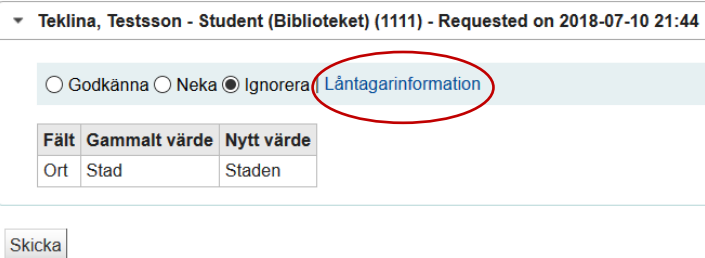

- 3. **Om låntagare ändrat mobilnummer** kopiera det nya numret och klistra in det i Meddelandeinställningar för låntagare – fältet SMS-nummer. Kolla att mobilnumret har följande format +467XXXXXXX
- 4. Bocka för **Godkänna** om uppgifterna är korrekta och tryck på **Skicka**.
- 5. Bocka för **Neka** om något inte stämmer i uppgifterna och tryck på **Skicka**. Då godkänns inte ändringarna. Meddela låntagare via e-post eller lägg meddelande till låntagare om att ändringarna inte är godkända – se manualen [Lägga till meddelande](../../../../../../personal/homes/sparat/Koha%20Manualer/Örjan%20Koha/Lägga%20till%20meddelande%20till%20låntagare.doc)  [till låntagare.](../../../../../../personal/homes/sparat/Koha%20Manualer/Örjan%20Koha/Lägga%20till%20meddelande%20till%20låntagare.doc)
- 6. Om du **ignorerar** uppgiftändringar finns de kvar under *Låntagare som begärt modifieringar* och måste i så fall åtgärdas senare av de som tjänstgör i informationsdisken.

## **LÅNTAGARSÖKNING Filter**

**Låntagarkategori Låntagarnummer Flera sökalternativ**

Om du vill specificera låntagarsökning välj funktionen **Låntagare** och sök i **Filter-rutan**

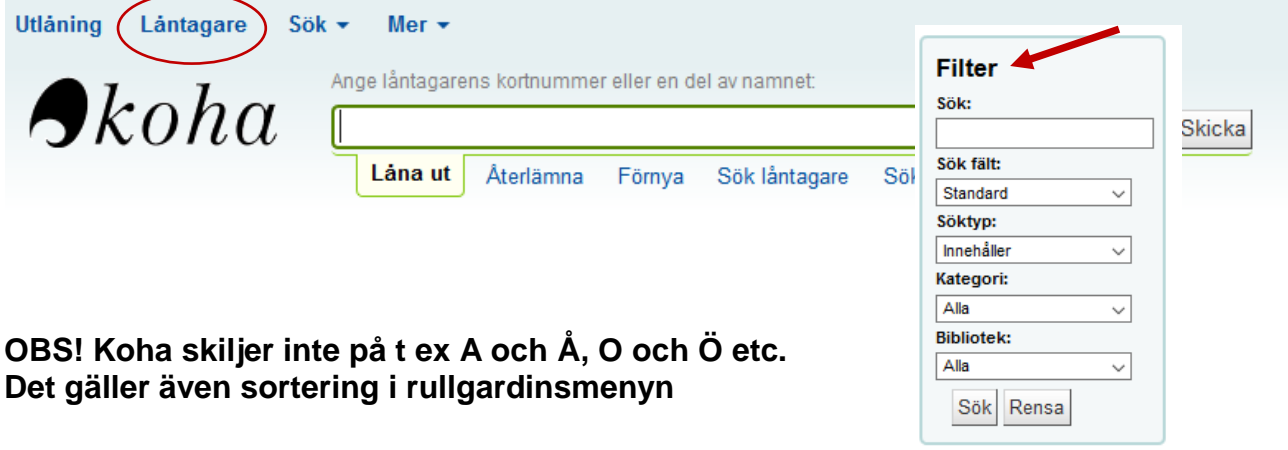

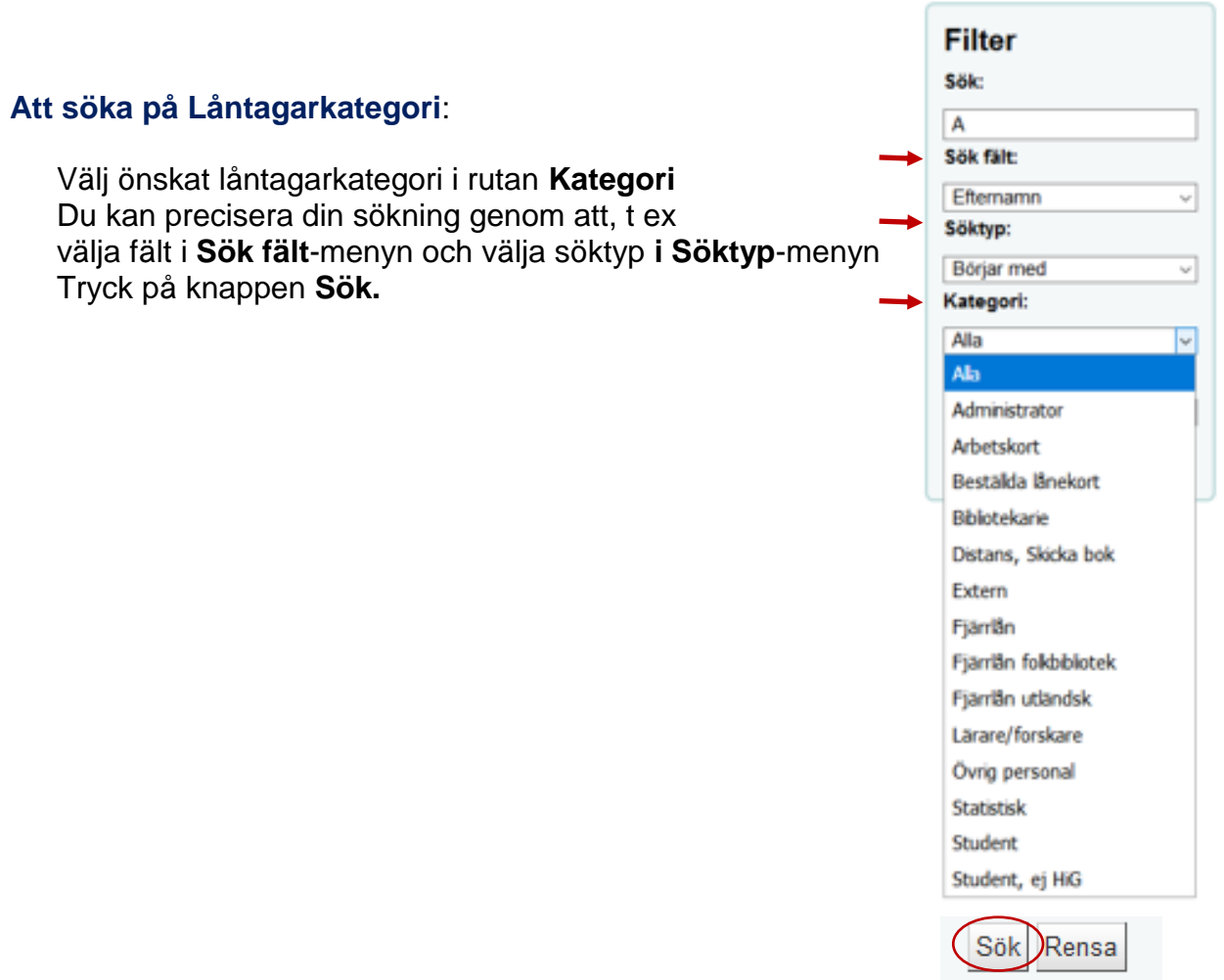

## **LÅNTAGARSÖKNING Filter**

### **Låntagarkategori Låntagarnummer Flera sökalternativ**

### **Att söka på Låntagarnummer** (= **hämtkod**):

Skriv låntagarnummer i rutan **Sök** och välj Låntagarnummer i fältet **Sök fält** Tryck på knappen **Sök.**

Låntagarnummer syns i låntagarbilden under **Biblioteksanvändning**

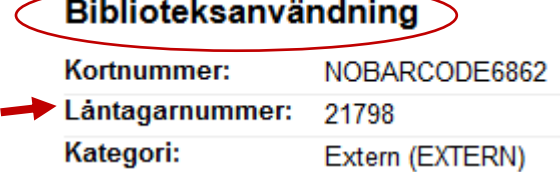

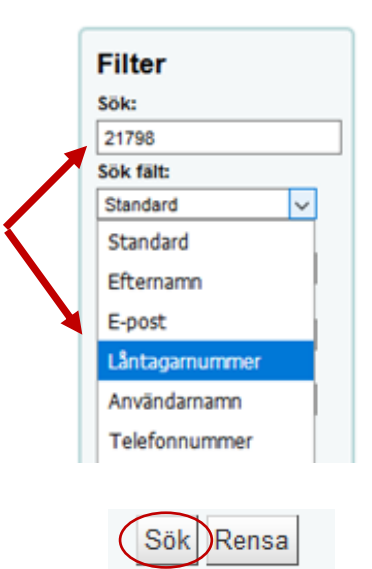

#### **Att söka fram ett bibliotek som fjärrlånat från oss (FJÄRRLÅN UT)**:

Skriv **bibliotekets sigel** i rutan **Sök** och tryck på knappen **Sök.**

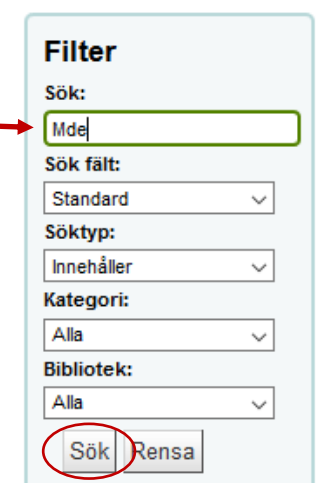

Du kan även använda funktionen **Sök låntagare** och skriva **bibliotekets sigel** i sökrutan. Tryck på knappen **Skicka.**

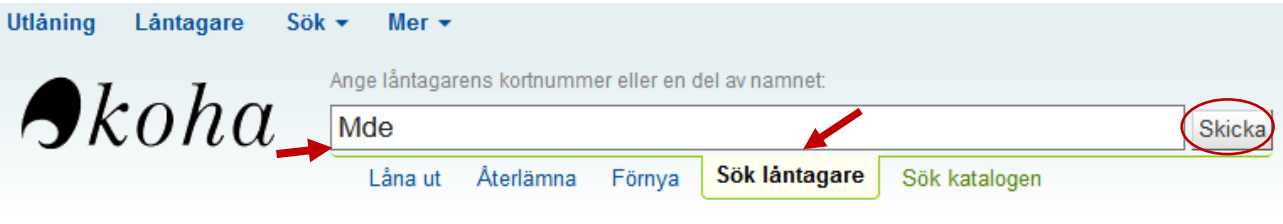

Bibliotekets sigel syns i parentesen vid bibliotekets namn:

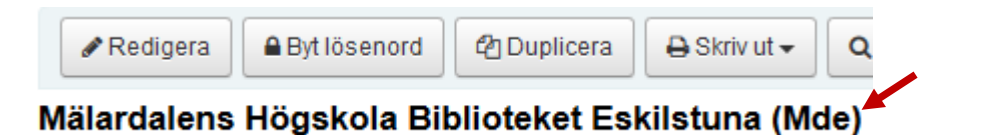

# **LÅNTAGARSÖKNING Filter**

### **Låntagarkategori Låntagarnummer Flera sökalternativ**

### **Flera sökalternativ:**

Du finner flera sökalternativ i rullgardinsmeny under **Sök fält**:

**Sorteringsfält 1** används för att skriva i:

SKICKA BOK FJÄRRLÅN UT ARBETSKORT + NAMN NAMN (gäller bibliotekspersonal)

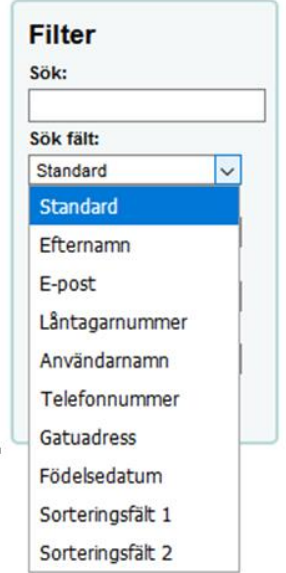

Sök Rensa

Skriver du ett sökord i rutan **Sök** och väljer **Söktyp – Innehåller** söker Koha efter förekomsten av det ordet i uppgifterna i låntagarposten

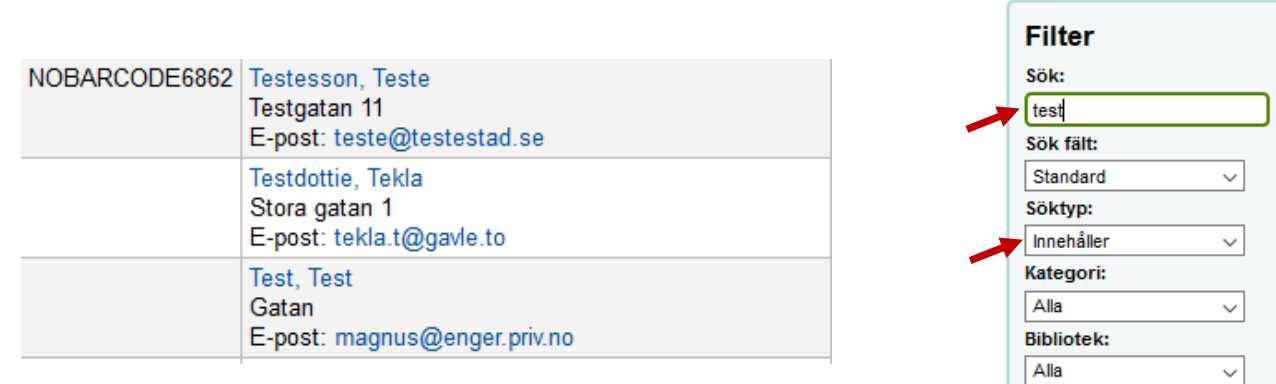

- 1. Välj **Låna ut** eller tryck **F5** (Utlån)**. Använd helst** den här låntagarbilden (utlåningsbilden) för att söka fram låntagare, eftersom i den syns meddelanden, förseningsavgifter, spärr etc.
- 2. Tryck på **Lägg till ett nytt meddelande** eller på knappen **Lägg till meddelande** i låntagarbilden:

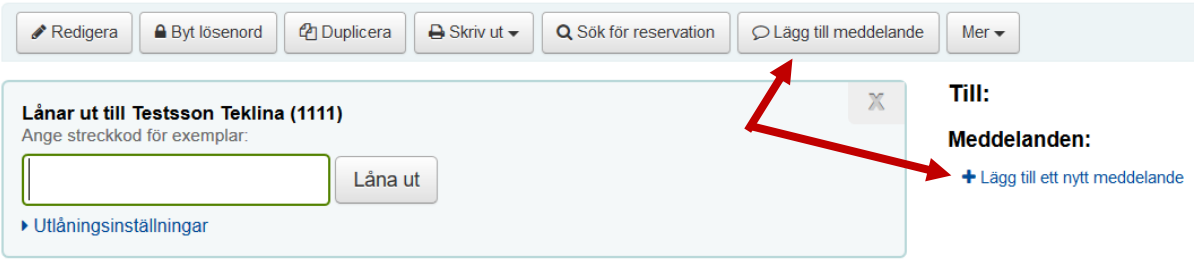

3. Välj **OPAC** i menyn under **Lägg till ett meddelande för** och skriv kommentar i rutan. Tryck på **Spara**.

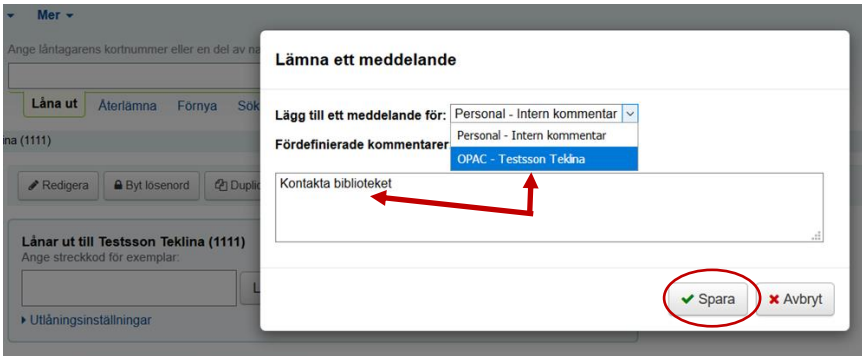

4. Meddelandet syns i låntagarbilden vid utlån.

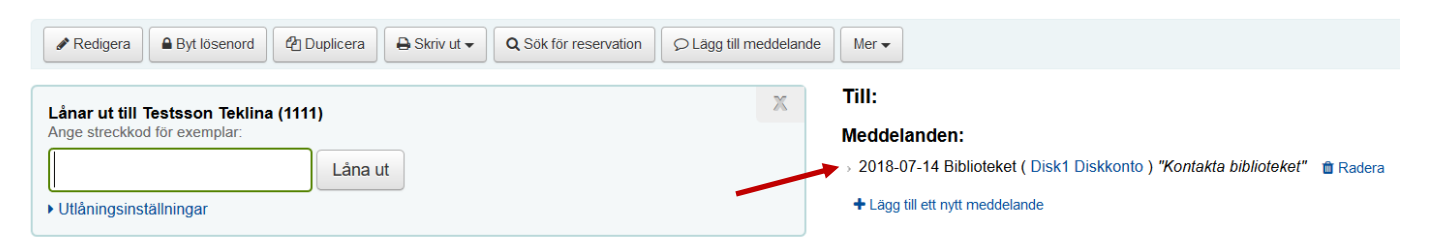

**N** 

5. Meddelandet syns i OPAC.

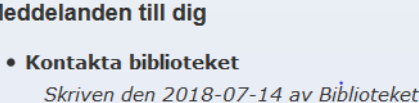

1. Välj **Låna ut** eller tryck **F5** (Utlån)**.** 

**Använd helst** den här låntagarbilden (utlåningsbilden) för att söka fram låntagare, eftersom i den syns meddelanden, förseningsavgifter, spärr etc.

2. Tryck på **Lägg till ett nytt meddelande** eller på knappen **Lägg till meddelande** i låntagarbilden:

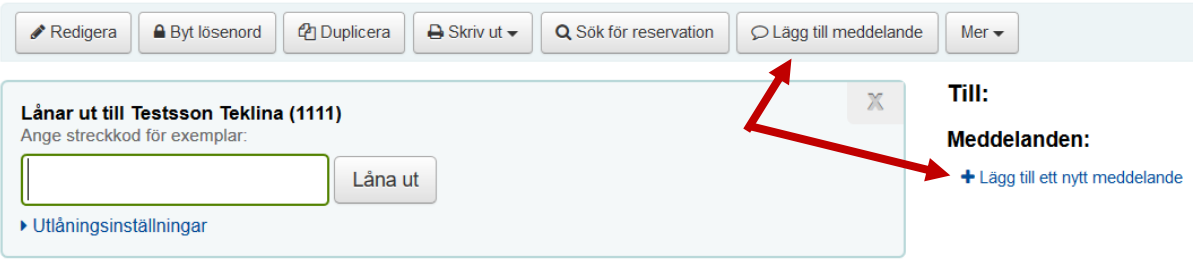

3. Välj **Personal – Intern kommentar** i menyn under **Lägg till ett meddelande för** och skriv kommentar i rutan.

Tryck på **Spara**.

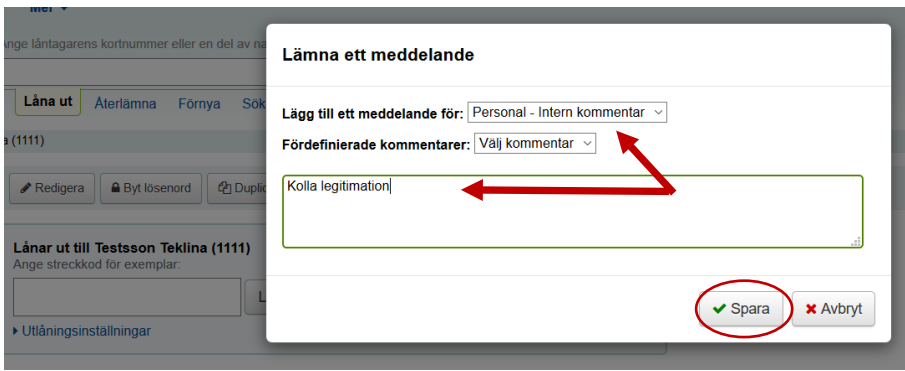

4. Meddelandet syns i låntagarbilden vid utlån och är **rödmarkerat**. Meddelandet syns inte i OPAC.

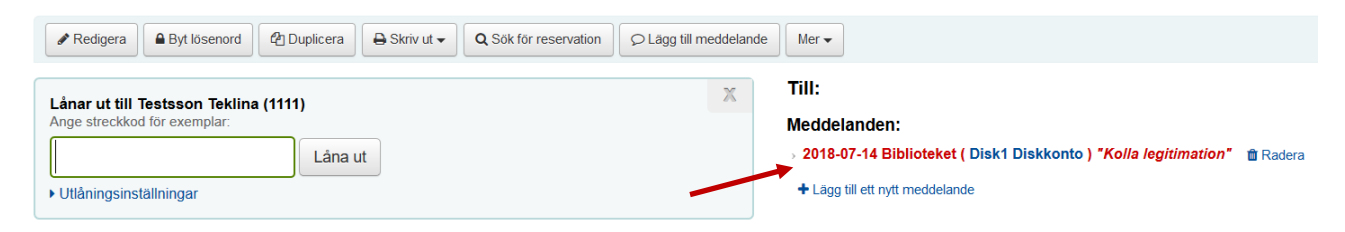

### **SKICKAD E-POST till låntagare**

E-post som skickas till låntagare från Koha:

- Reserverad bok att hämta
- **F**örvarning
- Första krav
- **Andra krav**
- Sista krav
- Bibliotekskontot behöver förnyas

#### **För att kunna se vilka meddelanden skickats till låntagare:**

1. Välj **Låna ut** eller tryck **F5** (Utlån)**.** 

**Använd helst** den här låntagarbilden (utlåningsbilden) för att söka fram låntagare, eftersom i den syns meddelanden, förseningsavgifter, spärr etc.

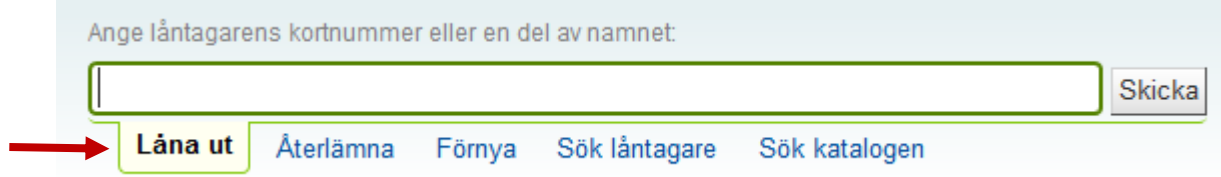

2. Läs in lånekortsnummer eller skriv i en del av låntagarens namn för att få listan med alternativ.

Du kan även skriva i personnummer och trycka på **Skicka** eller **Enter.**

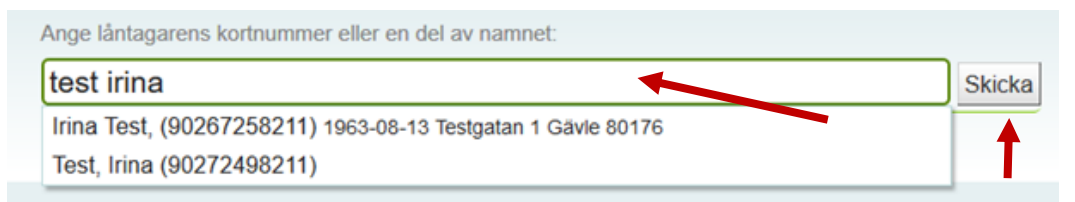

3. Tryck på knappen **Meddelanden.** Under **Skicka meddelanden för** syns e-postmeddelanden sorterade efter datum och tid för utskick.

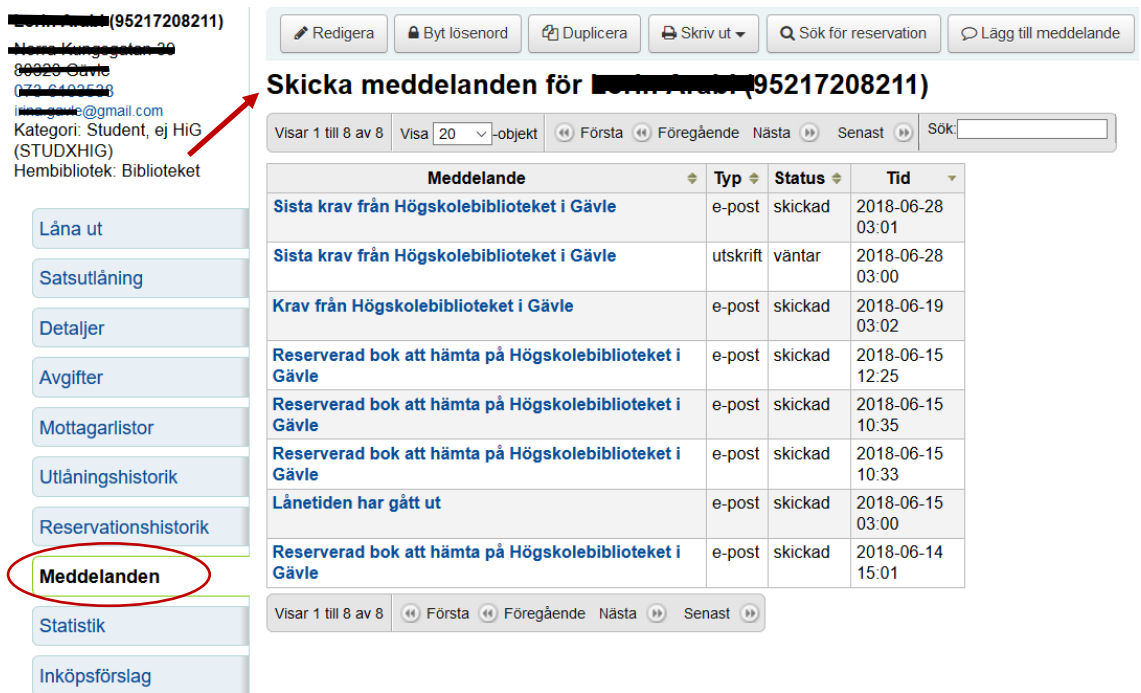

### **SKICKAD E-POST till låntagare**

4. Använd rutan **Sök** för att söka efter e-post om en specifik bok eller för att sortera meddelanden om de är för många.

Tänk på att sökordet söks i hela meddelandetexten!

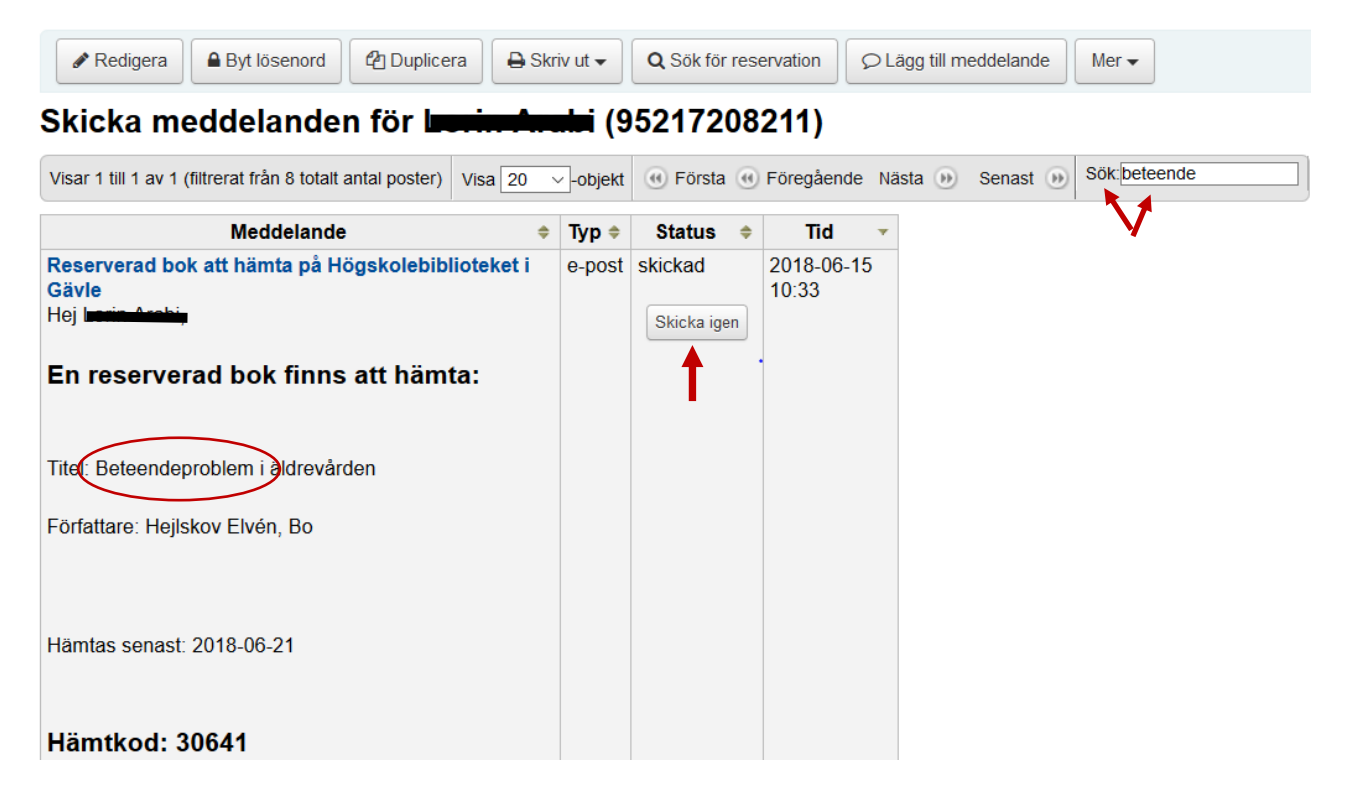

Det går att skicka om meddelande genom att trycka på knappen **Skicka igen**. Det går inte att göra ändringar i meddelandetexten.

5. Du kan även sortera meddelanden genom att trycka på kolumnen **Meddelande**.

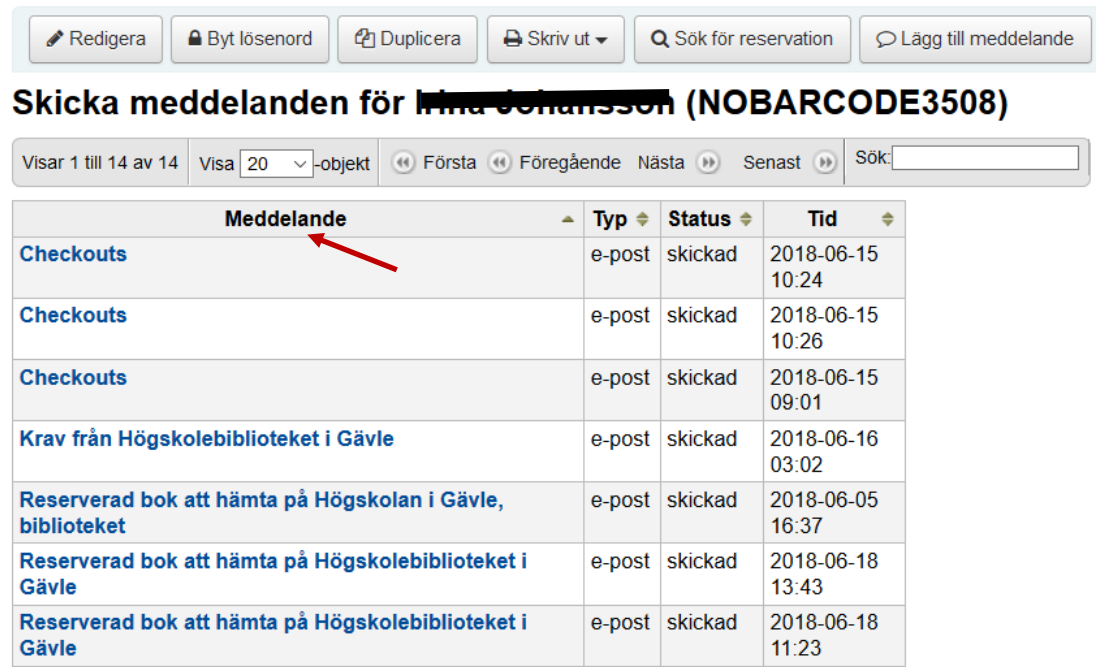

6. Meddelanden sparas i 30 dagar.

## **SPÄRR av LÅNTAGARE**

Ibland behöver man spärra låntagarens konto p.g.a. olika orsaker.

Spärren kan vara **manuell** eller **automatisk**.

**Manuell spärr** behöver **handpåläggning** då den läggs in eller tas bort.

**Automatisk spärr** uppkommer vid sista krav. Spärren försvinner så fort de krävda böckerna lämnats tillbaka.

Spärren hindrar inte låntagaren från att logga in i OPAC och där syns information om orsaken till spärren.

Låntagare vars bibliotekskonto är spärrat kan inte låna/låna om böcker.

Vill du bara lägga ett meddelande som syns i låntagarbilden för personal eller meddelande till låntagare som syns i OPAC se manualen **[Lägga till meddelande till låntagare.](../../../../../../personal/homes/sparat/Koha%20Manualer/Örjan%20Koha/Lägga%20till%20meddelande%20till%20låntagare.doc)**

# **SPÄRR av LÅNTAGARE giltighetstiden gått ut**

- 1. **Om giltighetstiden har gått ut** kan inte låntagare låna/låna om böcker och blir spärrad.
- 2. Låntagare får varning i OPAC med uppmaningen om att kontakta biblioteket.

Obs: Giltighetstiden på ditt bibliotekskort gick ut 2017-08-05. Vänligen kontakta biblioteket för att förnya det.

3. Varningen syns även i **utlåningsbilden.**

Kontrollera låntagarens uppgifter och redigera dessa om det behövs – tryck på **Redigera detaljer**.

Förnya giltighetstiden genom att trycka på **Förnya.**

Du får bekräftelse om att låntagarens konto har förnyats.

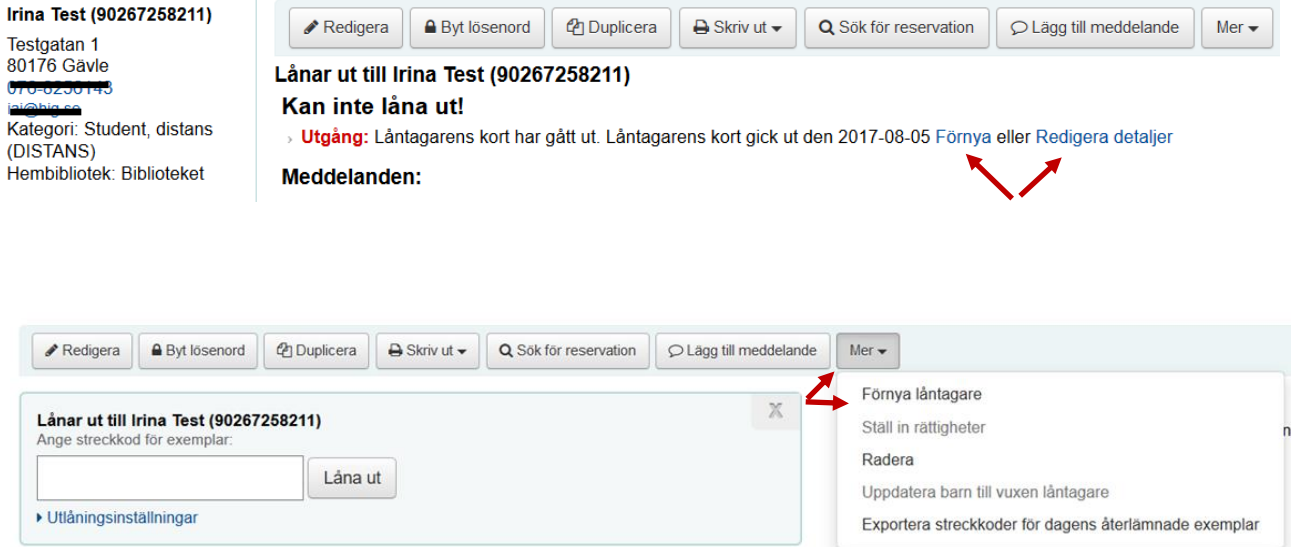

# **SPÄRR av LÅNTAGARE skuld över 50 kronor**

1. Om låntagarens förseningsavgifter **överstiger 50 kronor** spärras låntagarens konto för lån och omlån och låntagaren får varning om det i OPAC.

OBS! Bibliotekspersonal kan låna ut samt låna om böcker i informationsdisken även om låntagarens förseningsavgift överstiger 50 kronor!

### **Exempel på varningsmeddelande till låntagare i OPAC:**

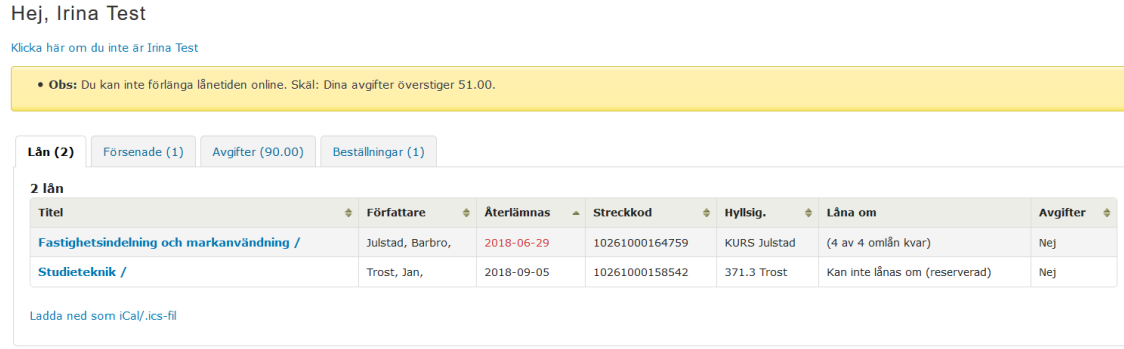

2. Information om förseningsavgifter syns **vid utlån**.

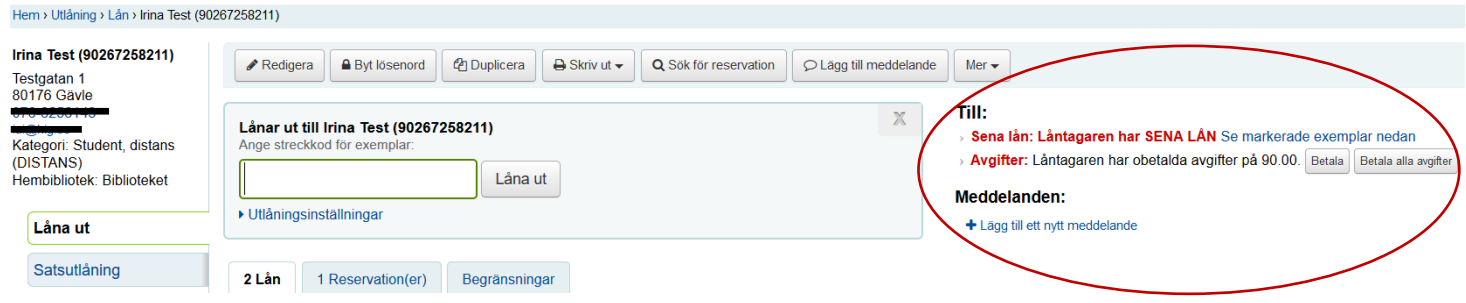

3. Även i **låntagarbilden** under **Detaljer** finns information om förseningsavgifter.

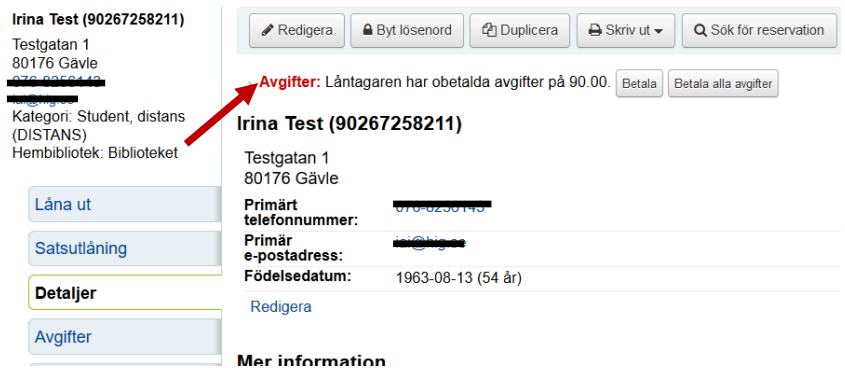

Se även manual [Hantering av förseningsavgifter.doc](../../../../arbrutin/Koha%20Manualer/000%20Manual%20för%20LÅNEDISKEN/Skuldhantering,%20förvarning,%20krav/Hantering%20av%20förseningsavgifter.doc)

- 1. Välj **Låna ut** eller tryck **F5** (Utlån)**. Använd helst** den här låntagarbilden (utlåningsbilden) för att söka fram låntagare, eftersom i den syns meddelanden, förseningsavgifter, spärr etc.
- 2. Läs in lånekortsnummer eller skriv i en del av låntagarens namn för att få listan med alternativ.

Du kan även skriva i personnummer och trycka på **Skicka** eller **Enter.**

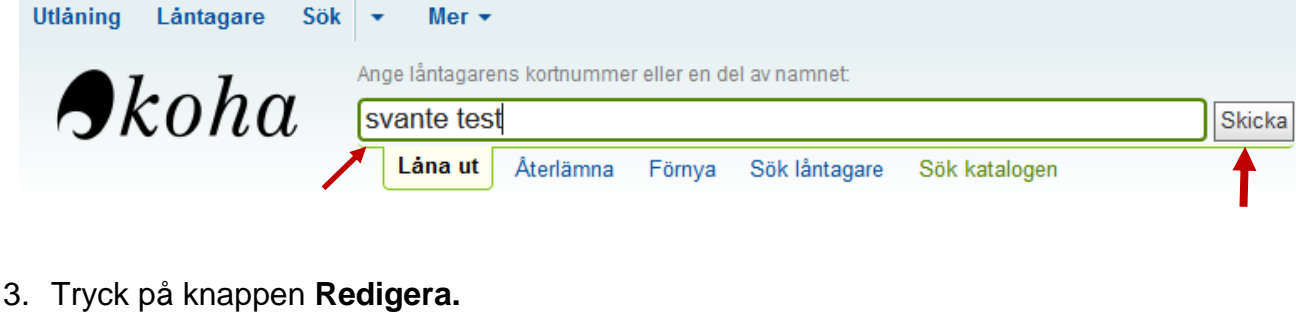

Under **Flaggor för låntagarkonto** välj **Ogiltig adress.** Kryssa **Ja** i **Ogiltig adress** och tryck på **Spara**

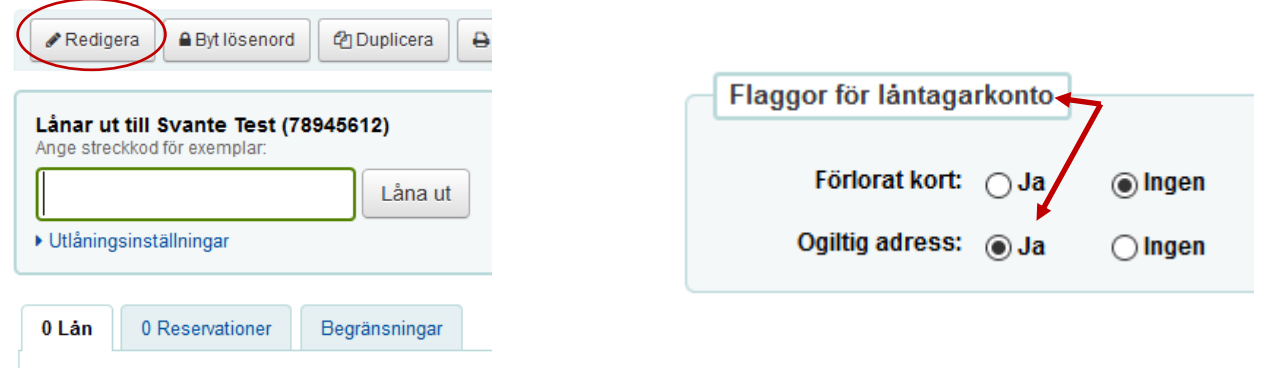

4. Meddelande om att låntagarens adress är felaktig syns både i låntagarbilden och i utlåningsbilden.

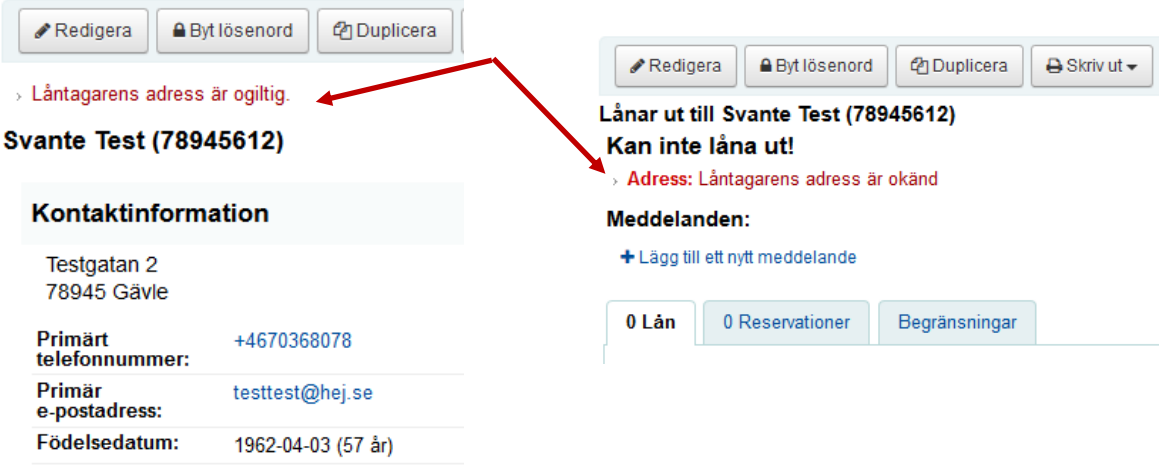

5. Spärren hindrar inte låntagaren från att logga in i OPAC. Låntagaren får uppmaning, som syns i OPAC, om att antingen kontakta biblioteket eller uppdatera sina uppgifter online.

## **SPÄRR av LÅNTAGARE borttappat lånekort**

- 1. Välj **Låna ut** eller tryck **F5** (Utlån)**. Använd helst** den här låntagarbilden (utlåningsbilden) för att söka fram låntagare, eftersom i den syns meddelanden, förseningsavgifter, spärr etc.
- 2. Läs in lånekortsnummer eller skriv i en del av låntagarens namn för att få listan med alternativ.

Du kan även skriva i personnummer och trycka på **Skicka** eller **Enter.**

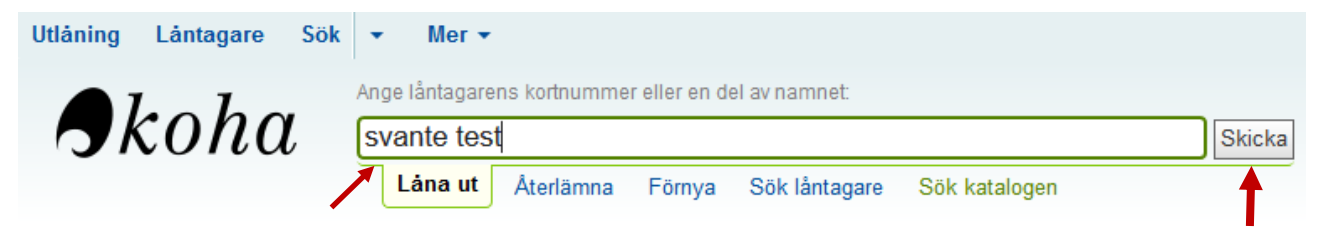

3. Tryck på knappen **Redigera.** Under **Flaggor för låntagarkonto** välj **Förlorat kort.** Kryssa **Ja** i **Förlorat kort** och tryck på **Spara**

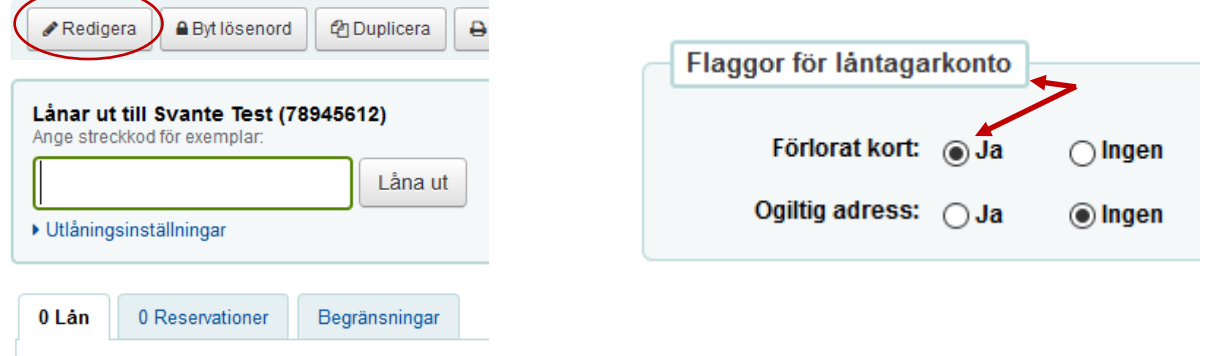

4. Meddelande om att låntagarens lånekort är borttappat syns i låntagarbilden och i utlåningsbilden.

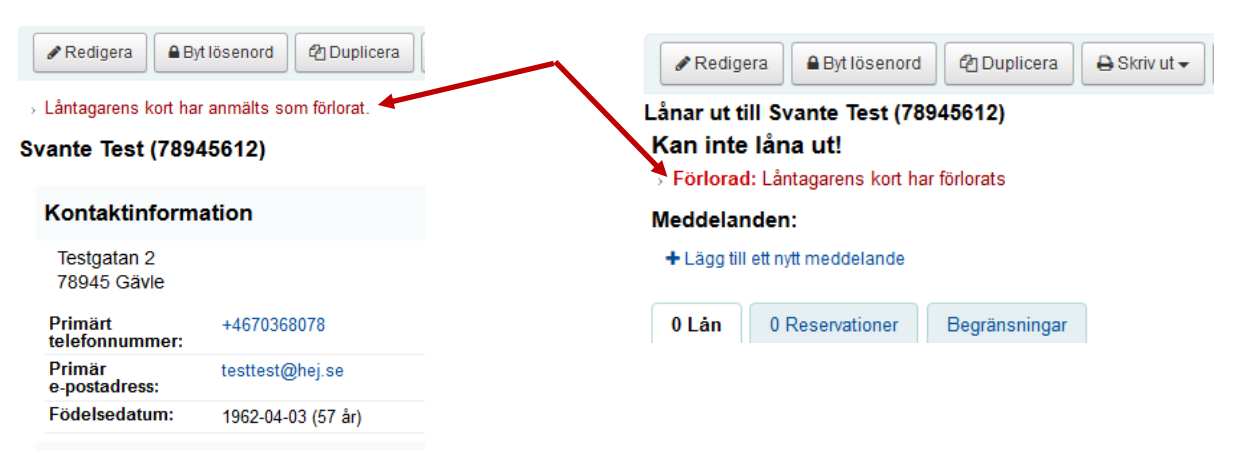

5. Spärren hindrar inte låntagaren från att logga in i OPAC. Låntagaren får meddelande, som syns i OPAC, om att lånekortet är borttappat och uppmanas att kontakta biblioteket om uppgifterna inte stämmer.

**Sista krav** skickas till låntagare **14 dagar efter sista återlämningsdatum**. Låntagaren spärras automatiskt.

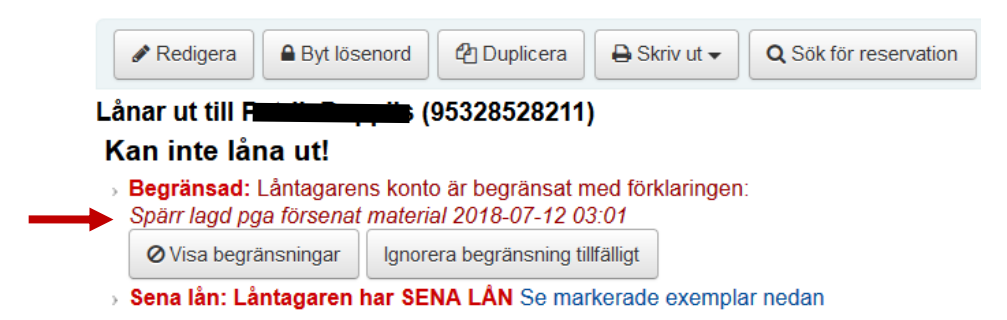

**Efter ytterligare 14 dagar** efter sista kravet skickas **faktura** till låntagaren.

Den automatiska spärren försvinner så fort de krävda böckerna har återlämnats. Spärren hindrar inte låntagaren från att logga in i OPAC. Låntagaren får varningsmeddelande, som syns i OPAC, om att kontot är spärrat p.g.a. ej återlämnade böcker.

Faktura skickas inte via Koha utan ordnas manuellt.

Information om att fakturan skickats till låntagaren förs in i låntagarbilden under **Meddelanden**.

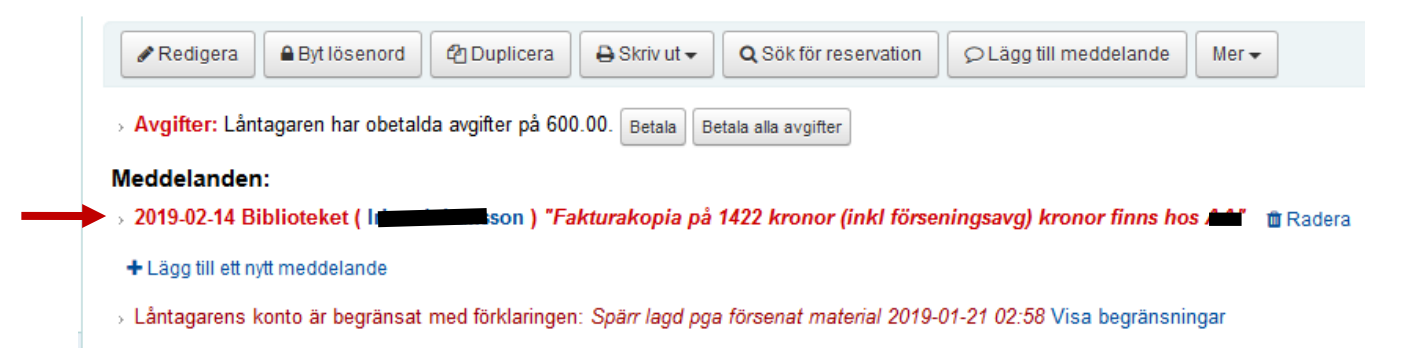

Om du använder funktionen **Begränsningar** spärras låntagarens konto från lån och omlån.

Vill du bara lägga in meddelande till låntagare eller personal - se manualen **[Lägga till](../../../../../../personal/homes/sparat/Koha%20Manualer/Örjan%20Koha/Lägga%20till%20meddelande%20till%20låntagare.doc)  [meddelande till låntagare](../../../../../../personal/homes/sparat/Koha%20Manualer/Örjan%20Koha/Lägga%20till%20meddelande%20till%20låntagare.doc)**.

1. Det går att spärra låntagare genom att använda funktionen **Begränsningar.**

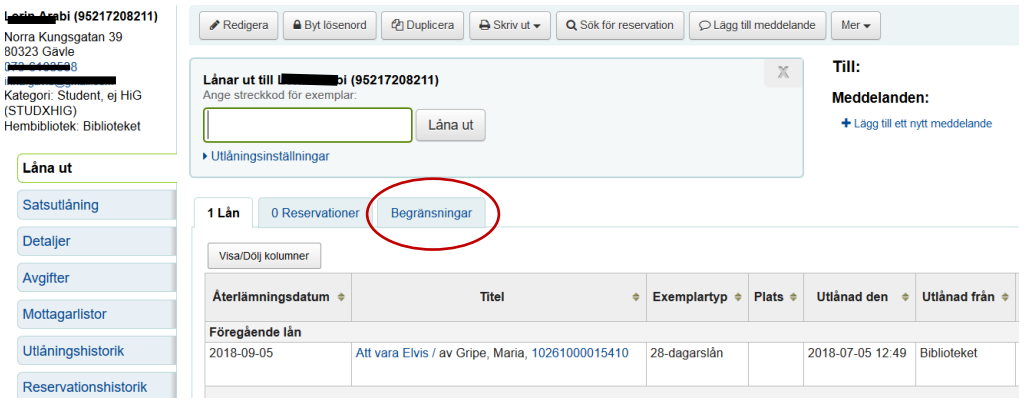

2. Välj **Lägg till manuell begränsning.**

Skriv in **orsaken** till begränsningen (=spärren) i rutan **Kommentar**.

Ange hur långe begränsningen ska gälla i rutan **Utgång.**

Om du inte anger något datum utan lämnar rutan tom gäller begränsningen tills den blir borttagen.

1 Lån 0 Reservationer

Begränsningar

Tryck på knappen **Lägg till begränsning**.

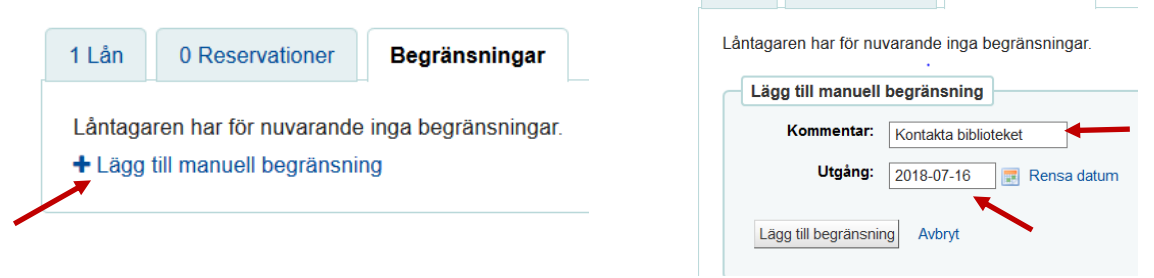

3. Varning om begränsning syns vid utlån och i låntagarbilden

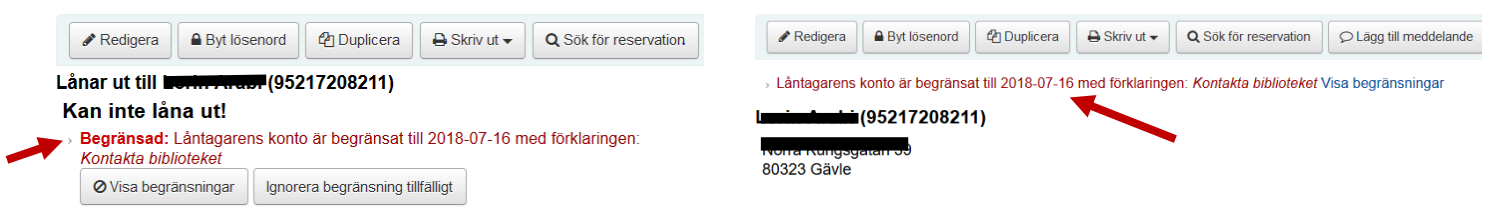

4. Låntagare får varning i OPAC med uppmaningen om att kontakta biblioteket.

. Obs: Ditt konto är avstängt. Kommentar: "Kontakta biblioteket" Slutdatum: 2018-07-16 Det vanligaste skälet till att konton stängs av är obetalda avgifter för förseningar eller skadade medier. Vänligen kontakta biblioteket vid frågor. Gå till ditt konto

## **Ta bort en LÅNTAGARE**

1. Välj **Låna ut** eller tryck **F5** (Utlån)**.** 

**Använd helst** den här låntagarbilden (utlåningsbilden) för att söka fram låntagare, eftersom i den syns meddelanden, förseningsavgifter, spärr etc.

2. Läs in lånekortsnummer eller skriv i en del av låntagarens namn för att få listan med alternativ.

Du kan även skriva i personnummer och trycka på **Skicka** eller **Enter.**

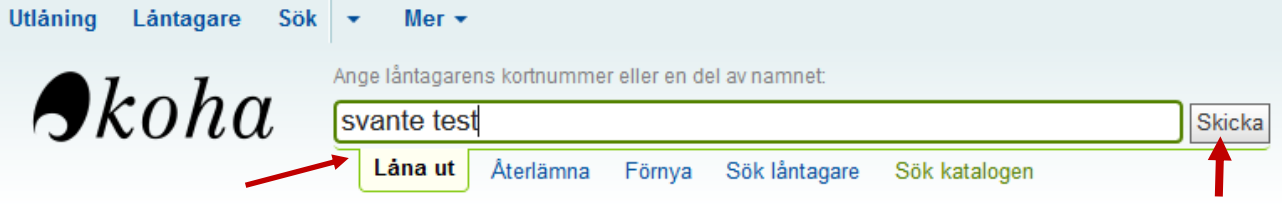

4. Klicka på **Mer** i låntagarbilden och välj **Radera**.

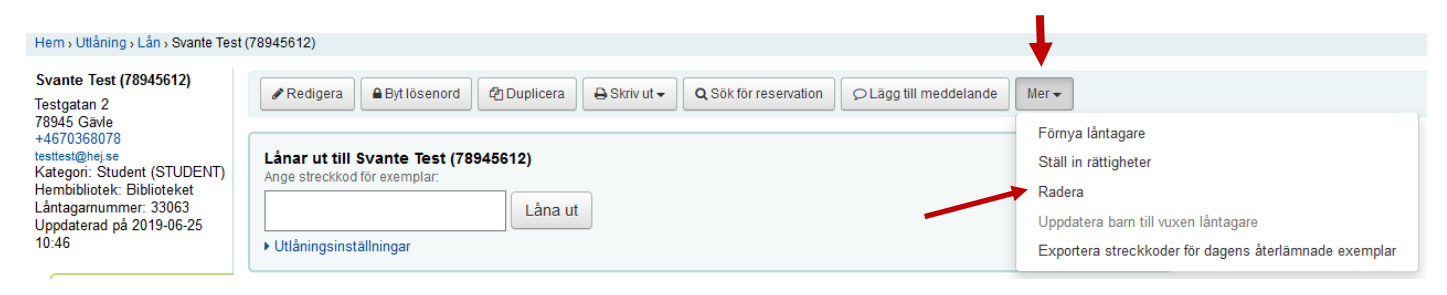

5. Varningsruta med följande text kommer upp på skärmen. Tryck på **Ja, radera**.

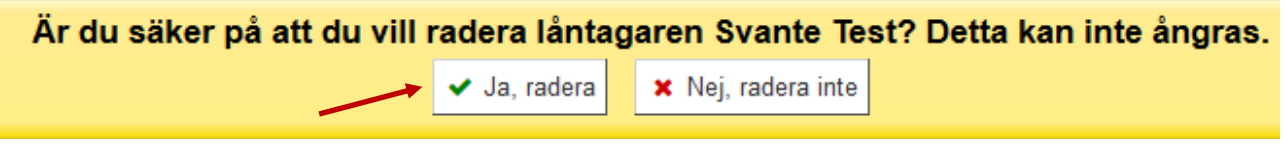

6. Om låntagare har lån eller skulder kommer meddelande om att låntagaren inte kan raderas p.g.a. det.

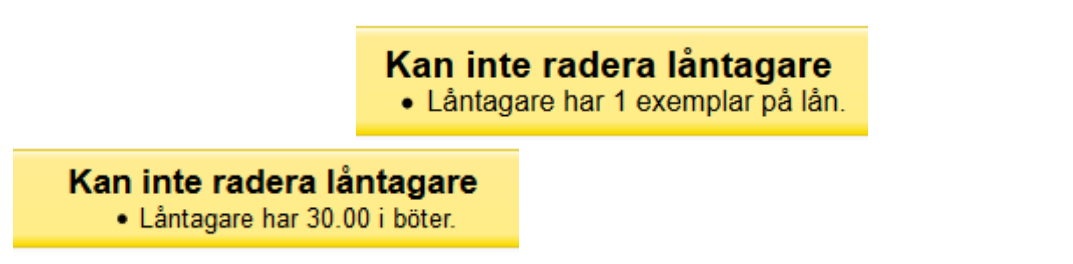

## **UTLÅN**

1. Tryck **F5** (Utlån) för att komma åt funktionen **Låna ut** och ställa in **RFID-rutan** på **Utlån**  (grön färg).

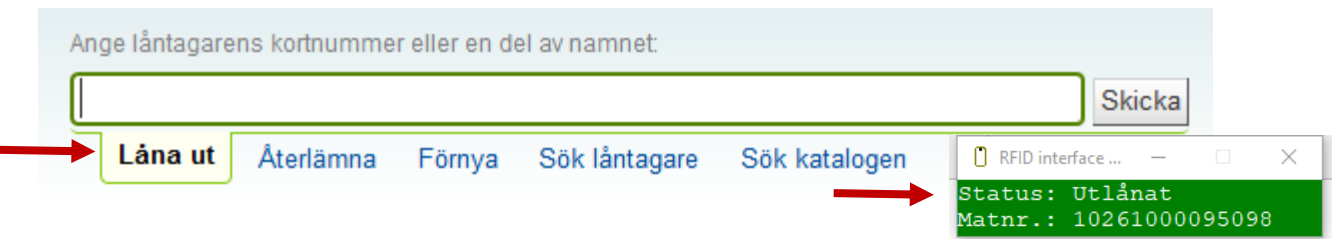

2. Läs in lånekortsnummer eller skriv i en del av låntagarens namn för att få listan med alternativ.

Du kan även skriva i personnummer och trycka på **Skicka** eller **Enter.**

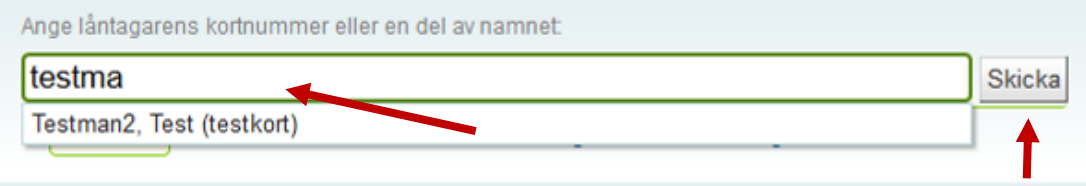

3. Låntagarens namn kommer upp lite längre ner på sidan, i rutan **Lånar ut till**. Se till att markören finns i rutan **Ange streckkod för exemplar** och lägg boken på plattan**.**

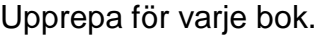

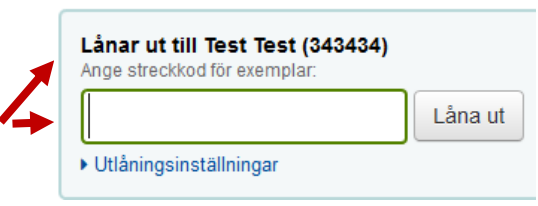

OBS! Om låntagare är spärrad syns inte rutan **Lånar ut till**… Åtgärda spärren först, då kommer rutan fram. Se manualen **[Spärr av låntagare](../../../../../../personal/homes/sparat/Koha%20Manualer/Låntagarhantering/Spärr%20av%20låntagare.doc)**

4. Lånet visas under rutan **Lånar ut till** samt under **Dagens utlånade objekt.** Det går även att dölja kolumner under **Visa/Dölj kolumner**.

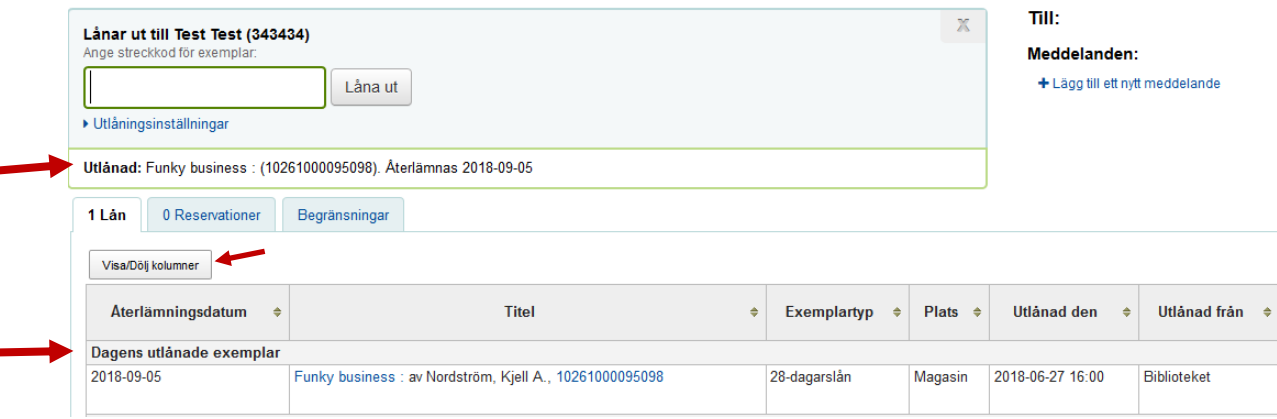

## **UTLÅN**

5. Kryssa i rutan **Visa alltid lån direk**t för att kunna se samtliga lån.

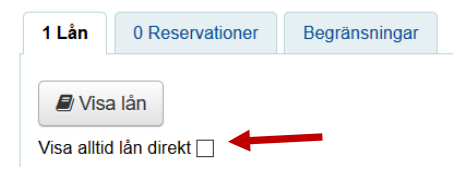

6. Kvitto - klicka på knappen **Skriv ut** i Koha Tryck **ALDRIG** Ctrl+P – det leder till utskrift av skärmbild!

Välj önskade kvitto och sedan välj **skrivare**:

- för utskrift av kvitto eller snabbkvitto välj **kvittoskrivare**
- för de övriga utskrifterna välj den **vanliga skrivaren**

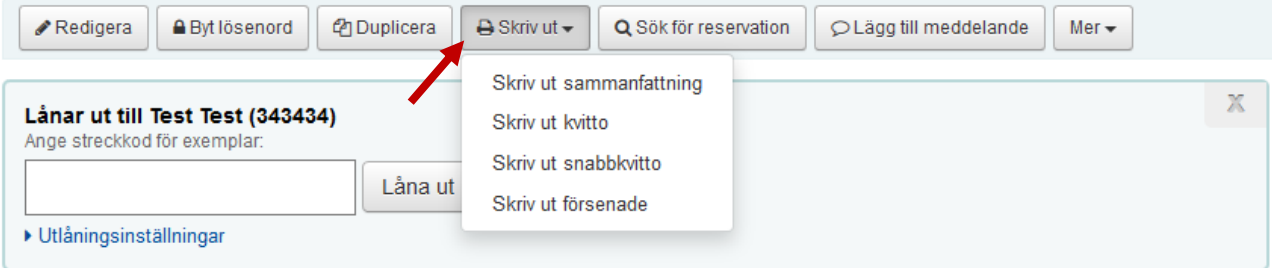

- **Skriv ut sammanfattning** för utskrift av fullständig kontosammanfattning inklusive reserverade och försenade böcker.
- **Skriv ut kvitto** för utskrift av samtliga lån (**kvittoskrivaren)**
- **Skriv ut snabbkvitto** för utskrift av dagens lån (**kvittoskrivaren**).
- **Skriv ut försenade** för utskrift av enbart försenade lån. OBS! Alternativet syns bara om låntagare har försenade böcker!

Alternativ för **Skriv ut kvitto –** tryck **Enter** i den tomma rutan (rutan **Lånar ut till**) och välj kvittoskrivaren.

7. Rensa fönstret genom att klicka på **X** längst upp till höger i rutan **Lånar ut till.**

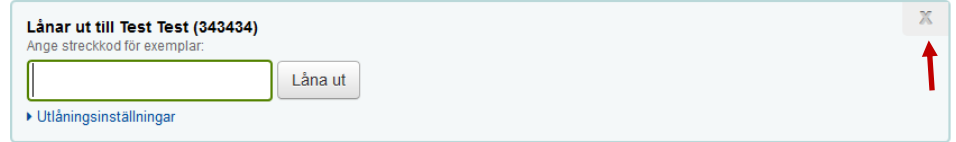

### **VARNINGSMEDDELANDE vid UTLÅN exempel**

Varningsmeddelande visas i gula rutor ovanför utlåningsfältet. Här följer några exempel på varningsmeddelanden vid utlån. Du behöver ta ställning till meddelandet och välja något av alternativ.

### **Det går inte att låna ut boken till låntagare.**

z - Public note

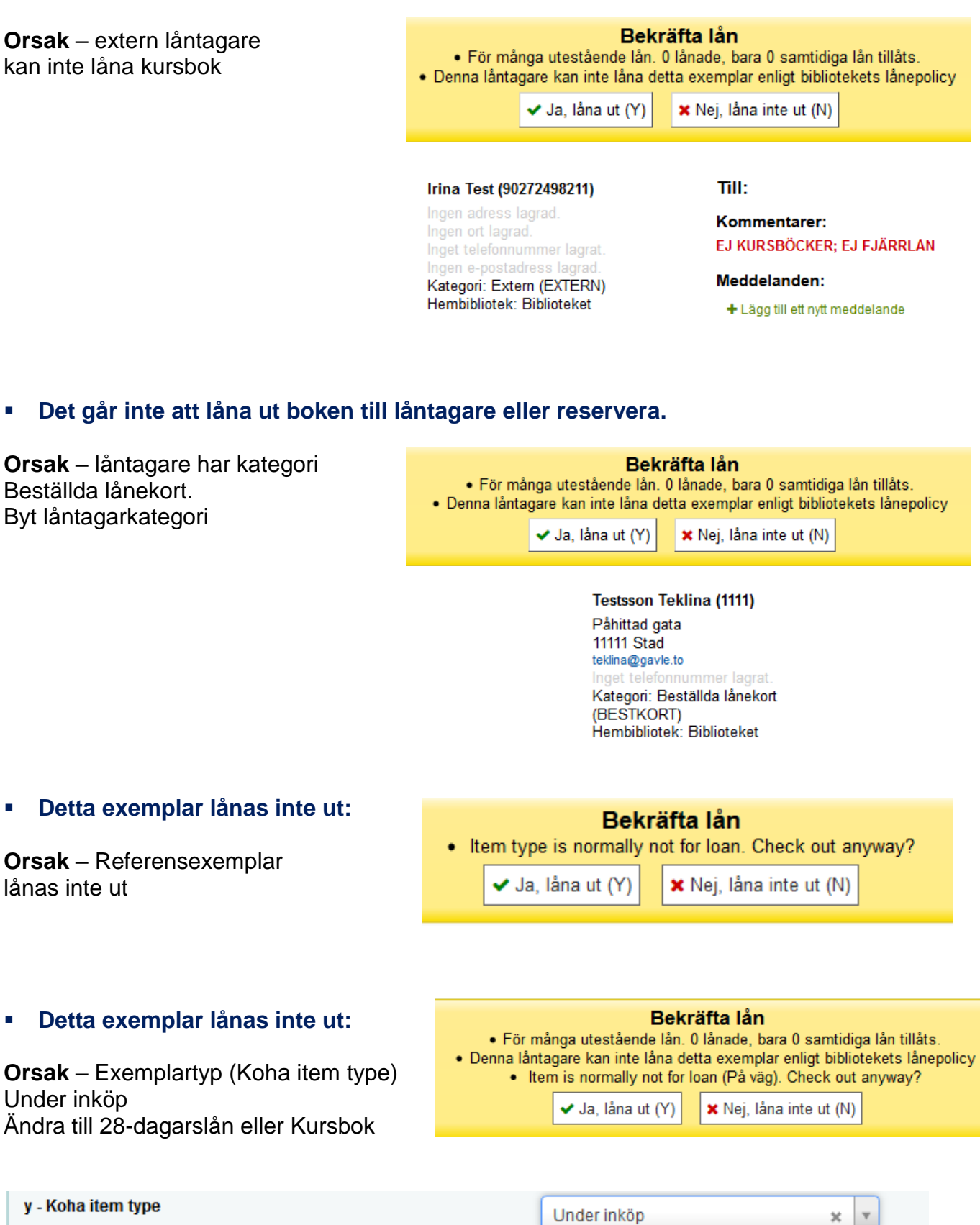

32

### **VARNINGSMEDDELANDE vid UTLÅN exempel**

### **Boken är redan utlånad till låntagare:**

Bekräfta lån • Exemplar Berättelser från träskmarkerna. (10261000076842) är utlånad till denna låntagare. Låna om? ✔ Ja, låna om (Y) **x** Nej, låna inte om (N)

#### **Boken är utlånad till en annan låntagare:**

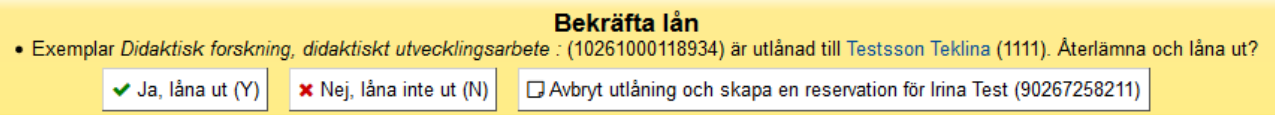

#### **Boken är reserverad till en annan låntagare:**

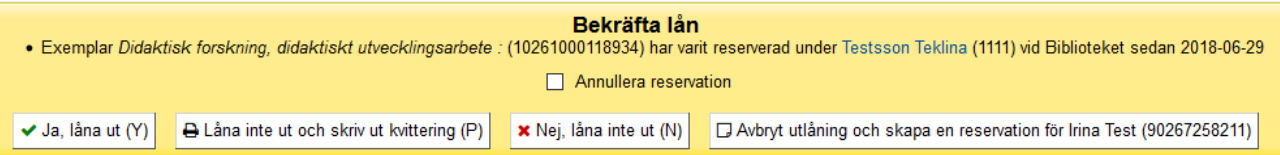

### **Boken är aviserad till en annan låntagare:**

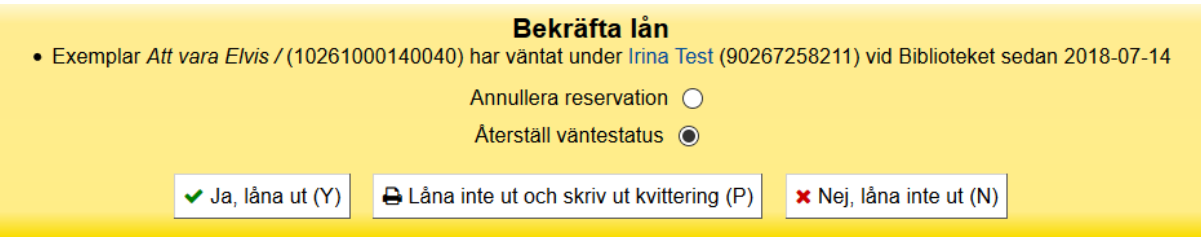

- Väljer du *Ja, låna ut* lånas boken ut och boken blir reserverad på nytt till låntagare, som boken varit aviserad till. Om du inte vill det – kryssa *i Annullera reservation* innan du klickar i *Ja, låna ut.*
- Väljer du *Låna inte ut och skriv kvittering* skrivs aviseringspapper på nytt till den låntagare, som boken varit aviserad till.

## **ÅTERLÄMNING**

1. Tryck **F4** (Återlämning) för att komma åt funktionen **Återlämna** och ställa in **RFIDrutan** på **Återlämning** (röd färg).

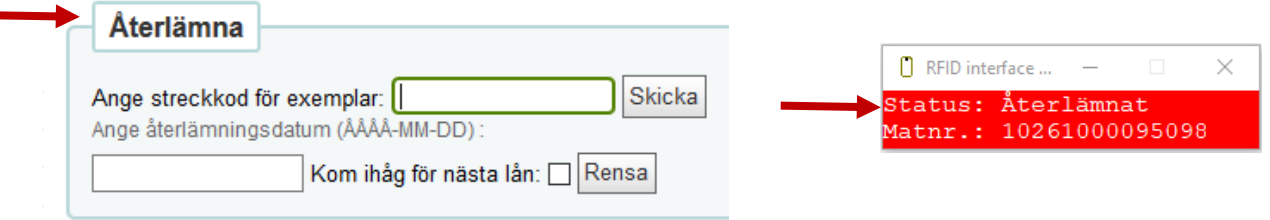

2. Lägg boken på RFID-plattan och upprepa för varje bok. I kolumnen **Återlämningsdatum** ser du datum då boken skulle lämnats tillbaka. Var uppmärksam på rutan **Kommentar** samt de meddelanden som dyker upp, t ex om boken är reserverad.

Se även manualen **[Reservationsutskrift.doc](../../../../arbrutin/Koha%20Manualer/Lånediskmanualen/Reservation,%20avisering,%20ställa%20undan/Reservationsutskrift.doc)**.

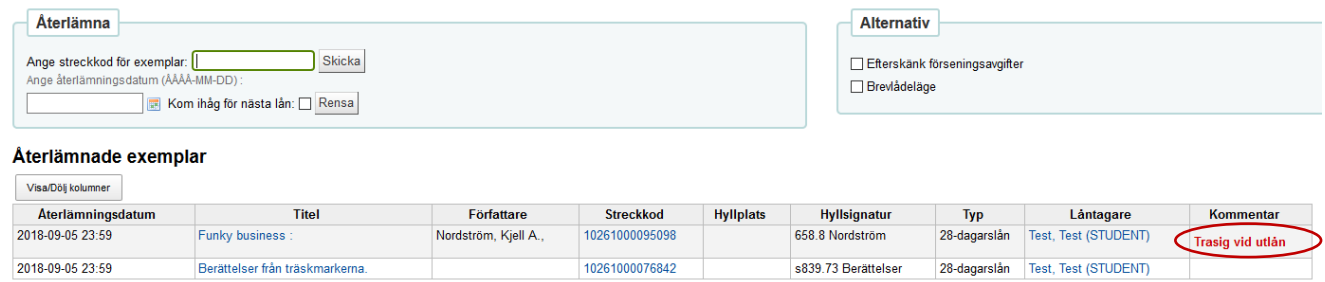

3. Om låntagare har förseningsavgifter syns meddelandevarning vid återlämningen. Klicka på **Betala** för att komma till betalningen i låntagarbilden.

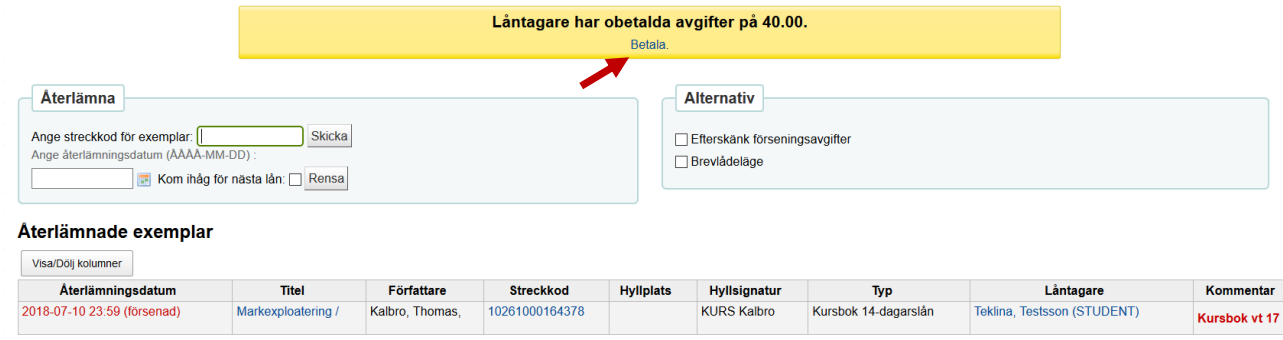

Se även manualen [Hantering av förseningsavgifter.doc](../../../../arbrutin/Koha%20Manualer/Lånediskmanualen/Skuldhantering,%20förvarning,%20krav/Hantering%20av%20förseningsavgifter.doc)

# **ÅTERLÄMNING**

4. Det går även att dölja kolumner under **Visa/Dölj kolumner** genom att klicka på den kolumn som behöver döljas för att t ex andra inte ska se låntagarens uppgifter eller annan känslig information.

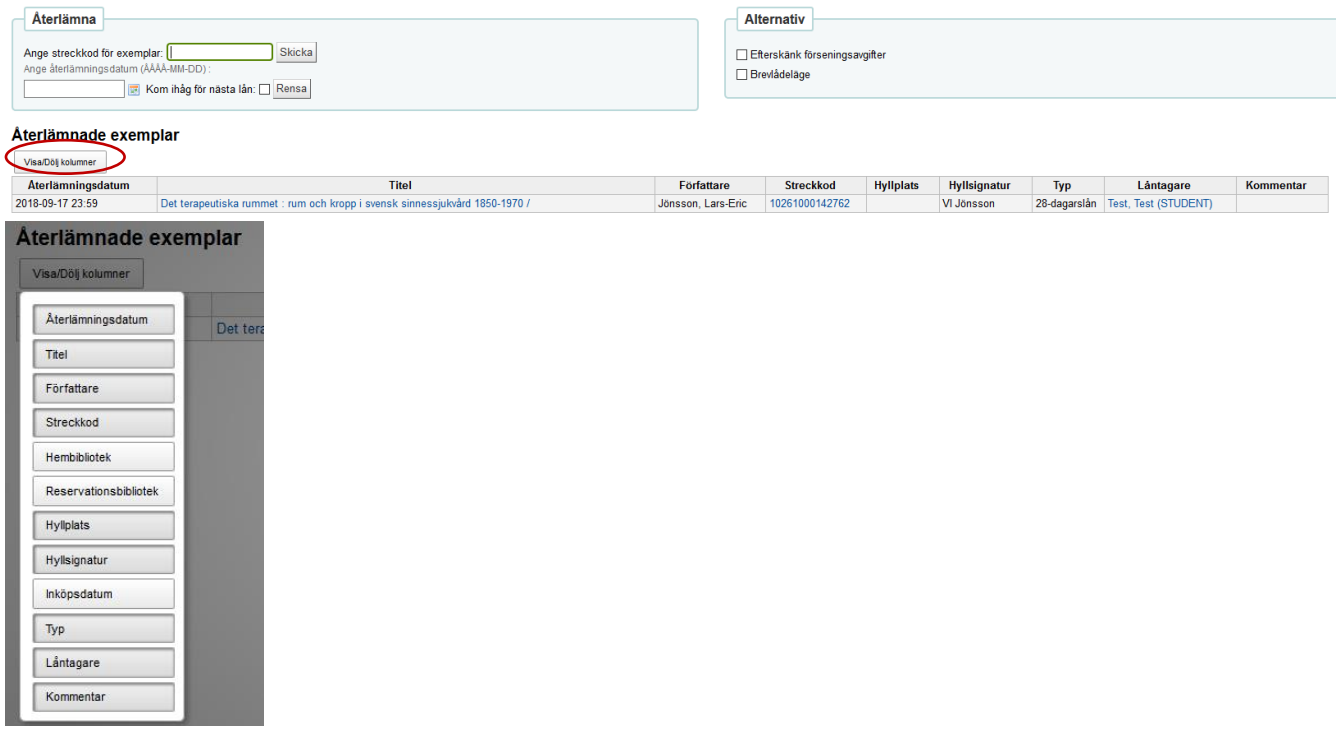

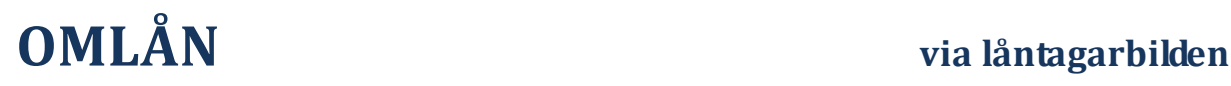

1. Välj **Låna ut** eller tryck **F5** (Utlån)**.** 

**Använd helst** den här låntagarbilden (utlåningsbilden) för att söka fram låntagare, eftersom i den syns meddelanden, förseningsavgifter, spärr etc.

2. Läs in lånekortsnummer eller skriv i en del av låntagarens namn för att få listan med alternativ.

Du kan även skriva i personnummer och trycka på **Skicka** eller **Enter.**

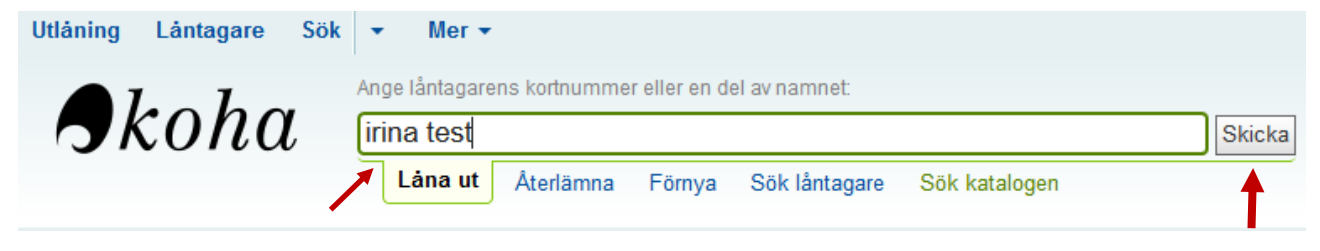

3. Längre ner i låntagarbilden syns låntagarens lån. Bocka för de böcker som ska lånas om. Om låntagaren redan gjort max antal omlån står det att boken **Inte omlåningsbar.**

Tryck på knappen **Låna om eller återlämna valda exemplar.**

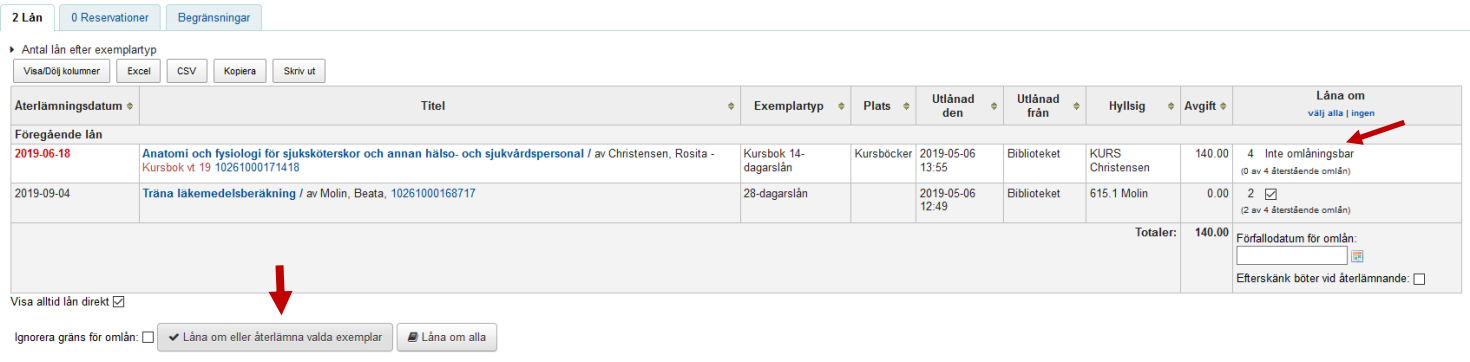

4. Önskas omlån av alla böcker tryck på knappen **Låna om alla**. Om boken är reserverad syns det tydligt och de reserverade böckerna inte blir omlånade.

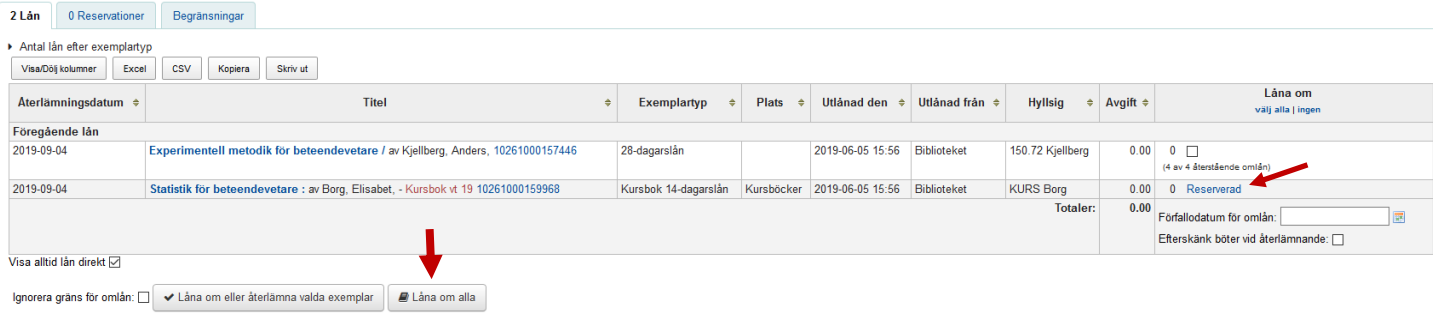

- 1. Se till att **RFID-rutan** är inställd på **Utlån:**
- RFID interface ...  $\times$ Status: Utlånat Status: Ocianat<br>Matnr.: 10261000095098
- 2. Välj funktionen **Förnya** eller tryck **Alt + W.**

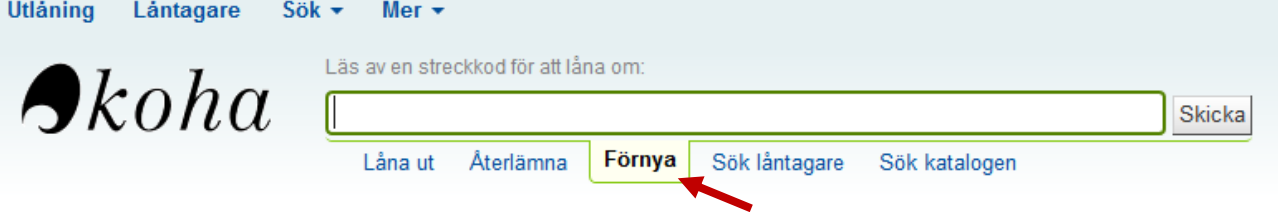

3. Lägg boken på plattan.

Det visas ett meddelande med information om omlånat exemplar:

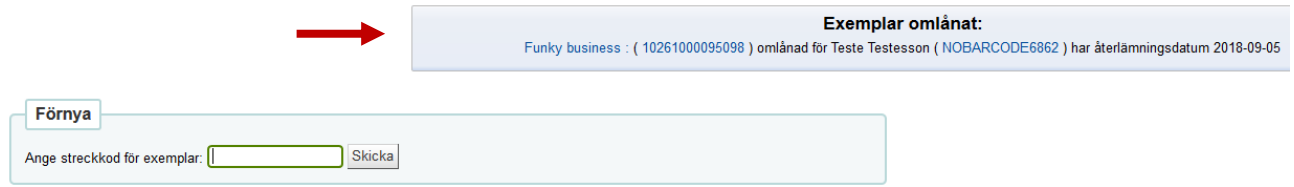

4. Om boken är **reserverad** visas ett varningsmeddelande med två valalternativ. Välj knappen **Fortsätt utan att låna om** för att avbryta omlån.

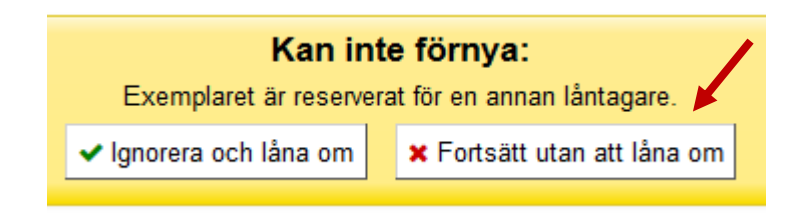

### **Lägga in en RESERVATION**

1. Välj funktionen **Sök katalogen** eller tryck **Alt + Q** och sök fram önskad bok i sökrutan. Klicka på **Skicka** eller tryck **Enter**.

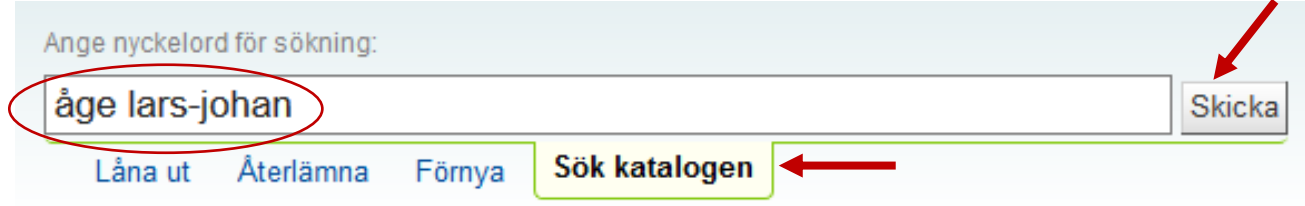

2. I träfflistan, i kolumnen **Plats**, syns tillgängliga/utlånade exemplar. Om boken är utlånad syns även återlämningsdatum på respektive exemplar. Klicka på **Reservationer** under kataloginformation.

3 resultat hittade för 'kw,wrdl: åge lars-johan' i Högskolan i Gävle katalog.

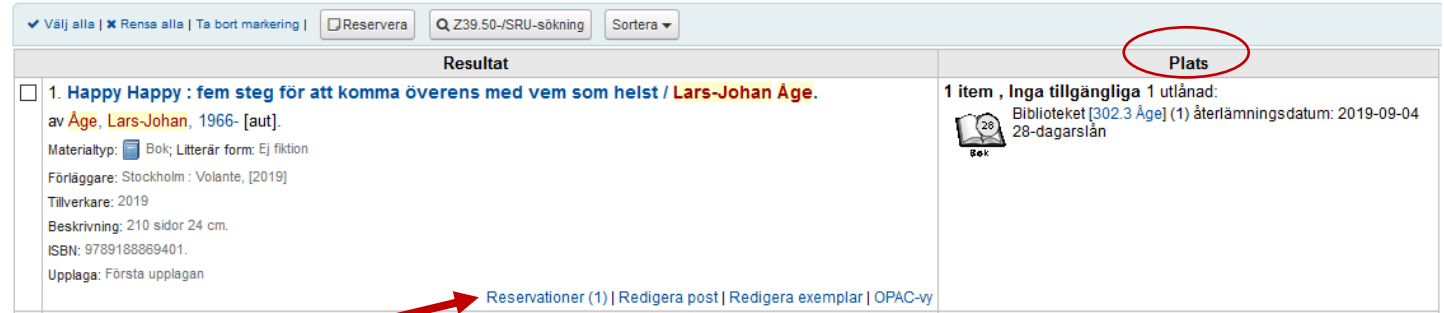

3. Meddela låntagare om det finns flera i kön – antal reservationer syns under **Reservationer** och **Befintliga reservationer**.

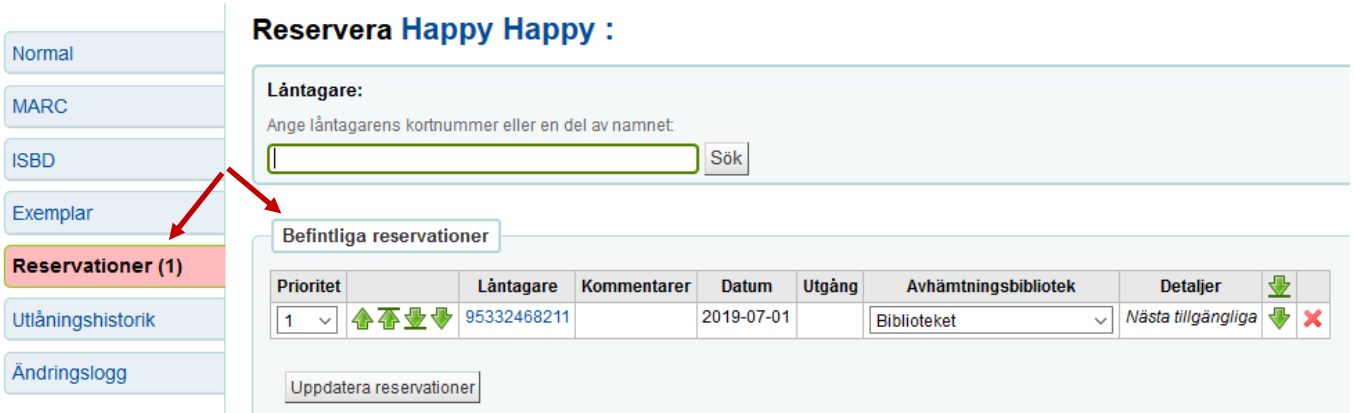

4. Läs in lånekortsnummer eller skriv i en del av låntagarens namn för att få listan med alternativ.

Du kan även skriva i personnummer och trycka på **Sök** eller **Enter.**

#### **Reservera Happy Happy:**

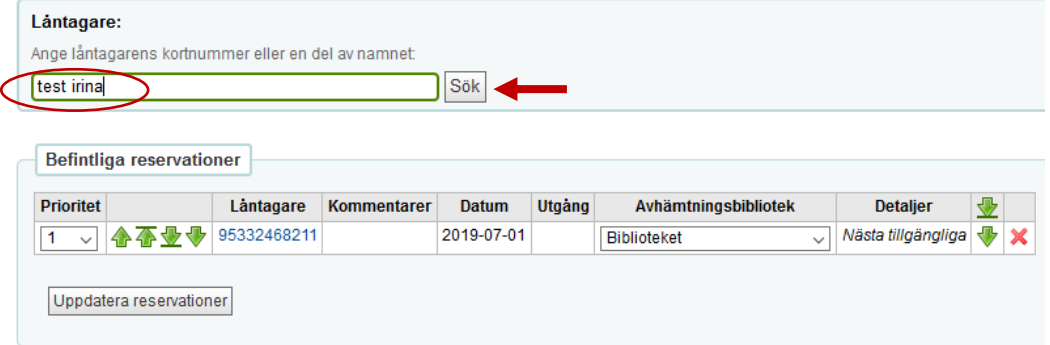

### **Lägga in en RESERVATION**

5. Klicka på **Reservera**.

### **Reservera Happy Happy:**

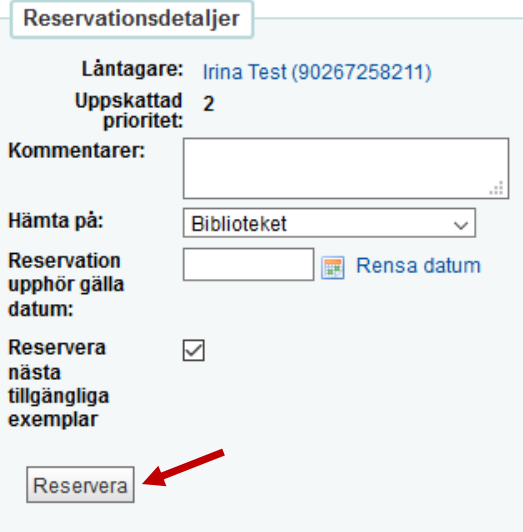

6. Reservationer syns under **Reservationer** och **Befintliga reservationer**. Med hjälp av gröna pilar kan du ändra köplats för reservation.

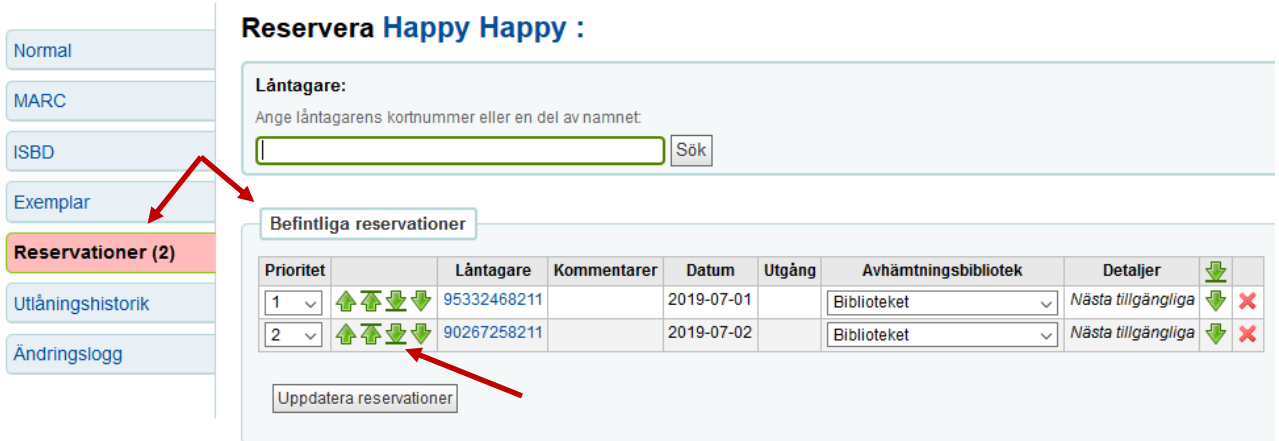

### **Ta bort en RESERVATION**

- 1. Välj **Låna ut** eller tryck **F5** (Utlån)**. Använd helst** den här låntagarbilden (utlåningsbilden) för att söka fram låntagare, eftersom i den syns meddelanden, förseningsavgifter, spärr etc.
- 2. Läs in lånekortsnummer eller skriv i en del av låntagarens namn för att få listan med alternativ.

Du kan även skriva i personnummer och trycka på **Skicka** eller **Enter.**

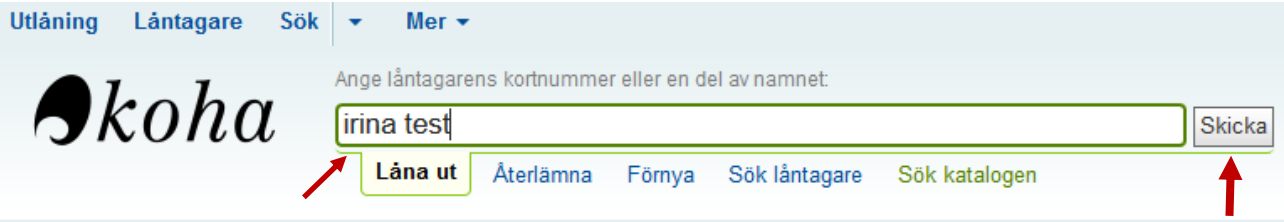

3. Välj fliken **Reservation(er)** i bilden längre ner, där låntagarens lån visas.

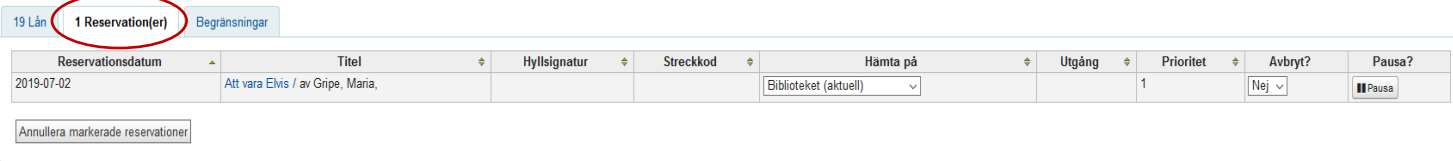

4. I kolumnen **Avbryt?** välj **JA** och tryck sedan på **Annullera markerade reservationer**.

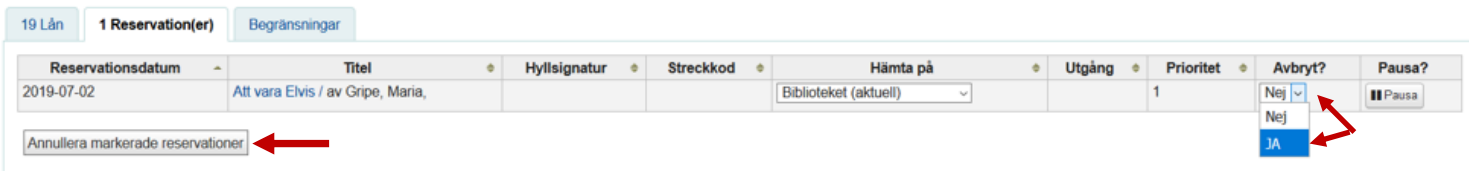

### **RESERVATIONSUTSKRIFT**

För att kunna skicka **reservationsmeddelande** (e-post) till låntagare om aviserad bok samt få **aviseringspapper**, som sätts in i boken, måste man återlämna boken.

**OBS!!!** Vid återlämning i **självbetjäningsautomaten skickas meddelandet direkt** till låntagare, så fort boken återlämnats. Det är viktigt att **tömma reservationslådan så ofta som möjligt**!

Låntagare får inte dubbla e-postmeddelande om aviserad bok även om boken återlämnas en gång till.

1. Tryck **F4** (Återlämning) för att komma åt funktionen **Återlämna** och ställa in **RFIDrutan** på **Återlämning** (röd färg).

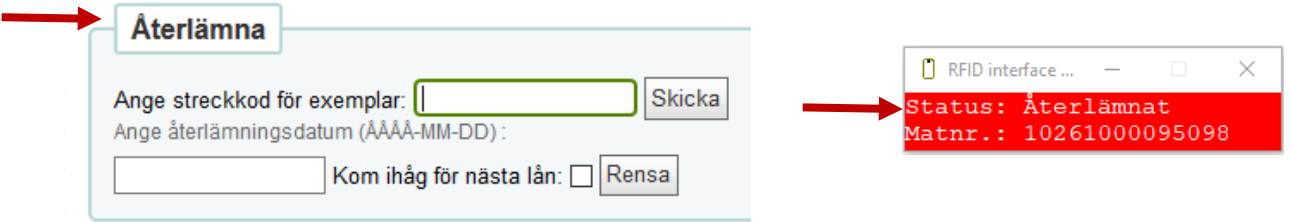

2. Lägg boken på RFID-plattan. Meddelande om funnen reservation kommer upp. Klicka på **Skriv ut och bekräfta**.

Reservationsmeddelande skickas ut till låntagare och aviseringspapper skrivs ut.

Välj den **vanliga skrivaren** vid utskrift av aviseringspapper.

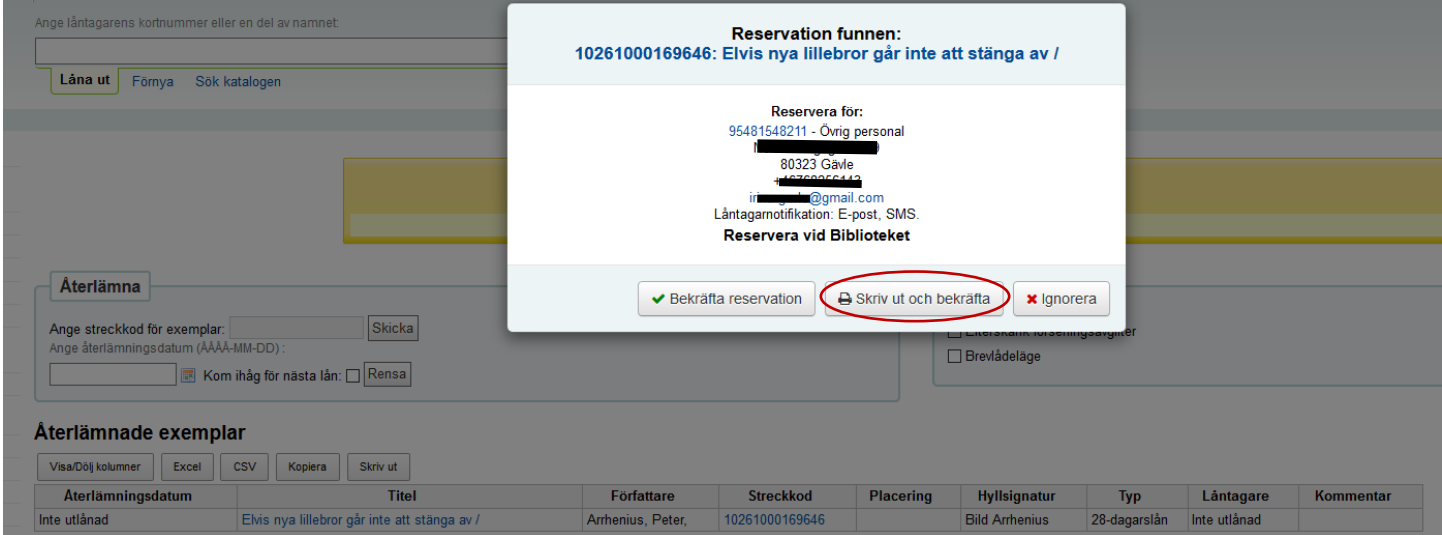

### **RESERVATIONSUTSKRIFT**

1. Var uppmärksam på om det finns text före aviseringskoden på aviseringslappen. Om det står **SKICKA BOK**, **FJÄRRLÅN UT**, **ARBETSKORT + NAMN** etc. placera **INTE** boken på avhämtningshyllan!

**FJÄRRLÅN UT** = lägg boken i korgen Fjärrlån ut **ARBETSKORT + NAMN** = lägg boken i personens fack

2018-09-05 23:59

Berättelser från träskmarkerna

**SKICKA BOK** = lägg boken på nedersta hyllan på reservationsvagnen

28-dagarslån Test, Test (STUDENT)

s839.73 Berättelser

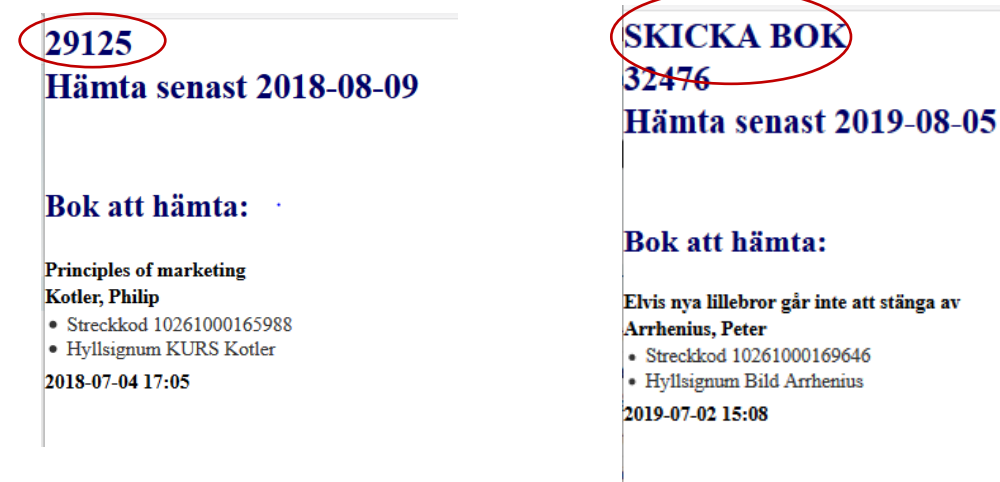

### 2. Var även uppmärksam på meddelanden i rutan **Kommentar.**

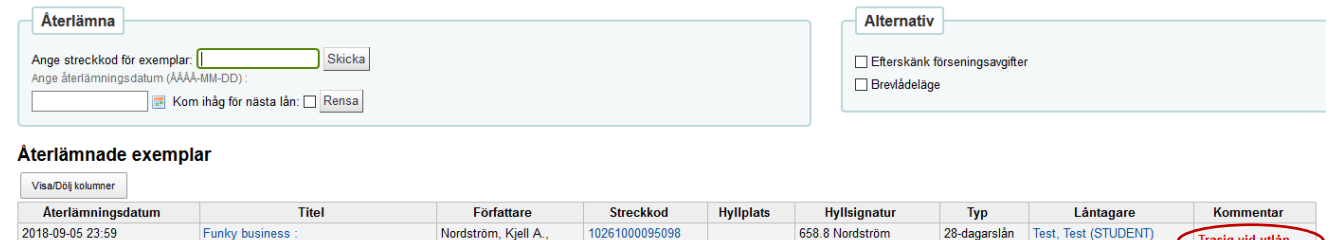

10261000076842

### **RESERVATIONSUTSKRIFT**

3. De meddelande som skickas till låntagare finns under **Meddelanden** under låntagarens uppgifter.

För att se meddelandetexten klicka på meddelanderubrik.

Det går att skicka om meddelande genom att trycka på knappen **Skicka igen**. Det går inte att göra ändringar i meddelandetexten.

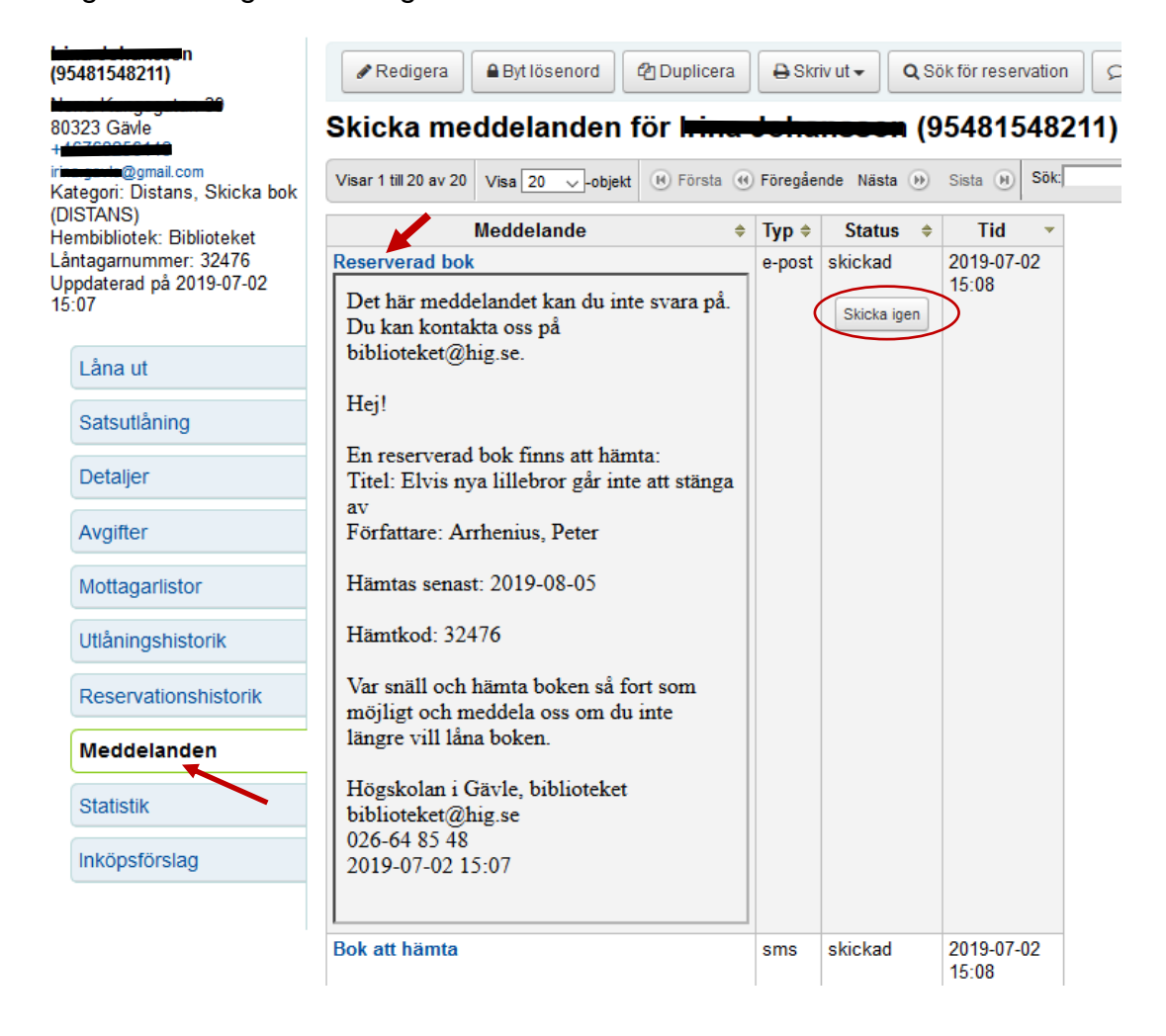

4. I utlåningsbilden syns information om aviserade böcker (**Väntade reservationer**). Information finns även under fliken **Reservationer** – Exemplaret väntar här.

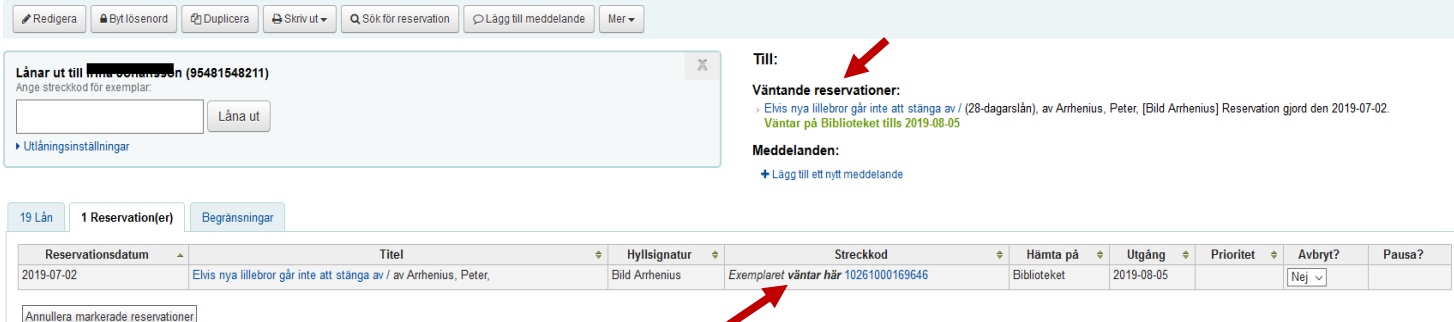

### **Ta bort AVISERAD BOK**

Aviserade böcker som står på avhämtningshyllan efter sista avhämtningsdatum samt böcker bakom knubben **Undanställda** behöver åtgärdas

dels för att ta bort den förfallna aviseringen och dels för att kontrollera om det finns flera reservationer på boken.

Det gäller även aviserade böcker där låntagaren avsäger sig reservationen.

1. Tryck **F4** (Återlämning) för att komma åt funktionen **Återlämna** och ställa in **RFIDrutan** på **Återlämning** (röd färg).

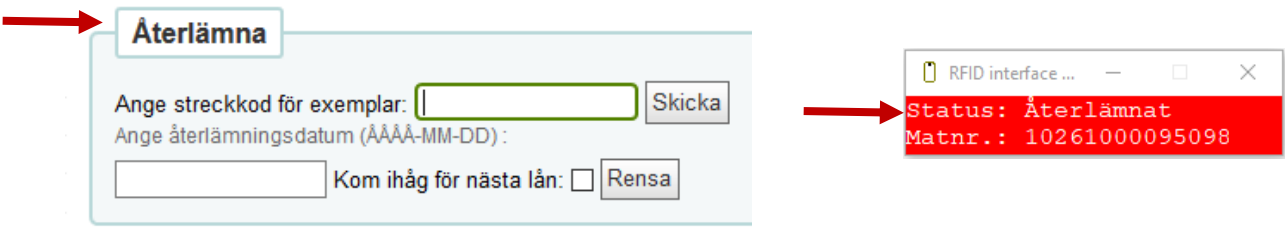

2. Lägg boken på RFID-plattan. Meddelande **Reservation funnen (exemplaret väntar redan)** kommer upp. Det finns även knapp **Ta bort reservation**.

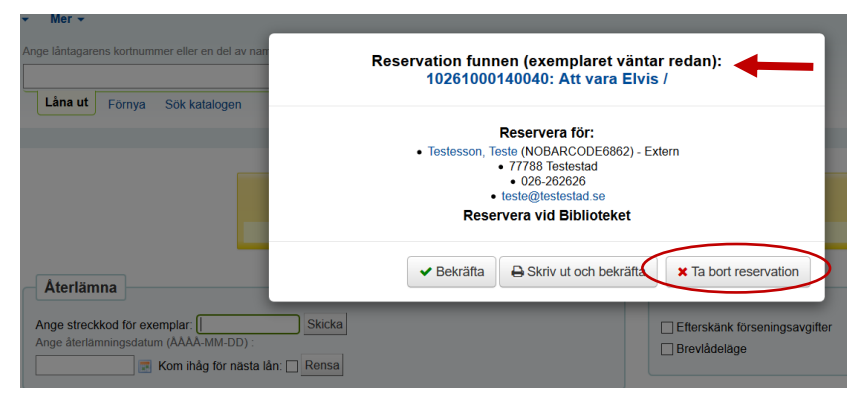

3. Det går inte att se hämtkoden (=låntagarnummer) i meddelandet. För att se **låntagarnummer** (= **hämtkod** för avisering) tryck på låntagarens namn. Under Biblioteksanvändning syns låntagarnummer:

#### **Biblioteksanvändning**

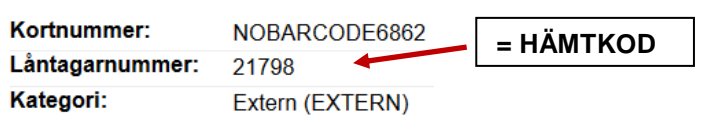

### **Ta bort AVISERAD BOK**

4. Tryck på knappen **Ta bort reservation**.

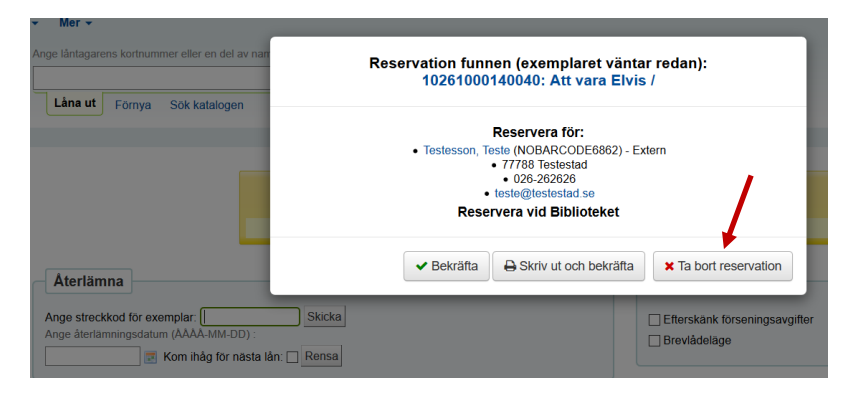

5. **OBS!** För att se om det finns **flera reservationer** på boken måste boken **återlämnas en gång till**!

För utskrift av reservation – se manualen **[Reservationsutskrift.](../../../../../../personal/homes/sparat/Koha%20Manualer/Örjan%20Koha/Reservationsutskrift.doc)**

### **HANTERING av FÖRSENINGSAVGIFTER information**

1. Om låntagare har **försenade böcker** och/eller **förseningsavgifter** syns detta **vid utlån**.

Så länge den försenade boken inte är återlämnad uppdateras förseningsavgiften varje dag, tills den uppnår max belopp per försenad bok.

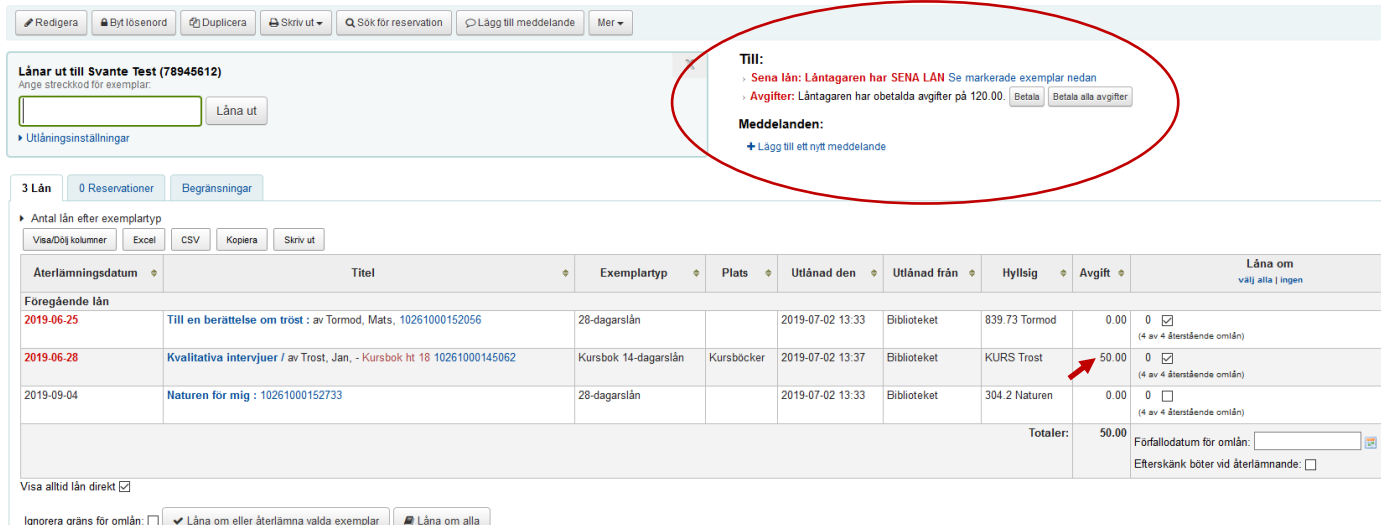

2. Om låntagarens förseningsavgifter överstiger 50 kronor spärras låntagarens konto för lån och omlån och låntagaren får varning om det i OPAC. OBS! Bibliotekspersonal kan låna ut samt låna om böcker i informationsdisken även om låntagarens förseningsavgift överstiger 50 kronor!

#### **Exempel på varningsmeddelande till låntagare i OPAC:**

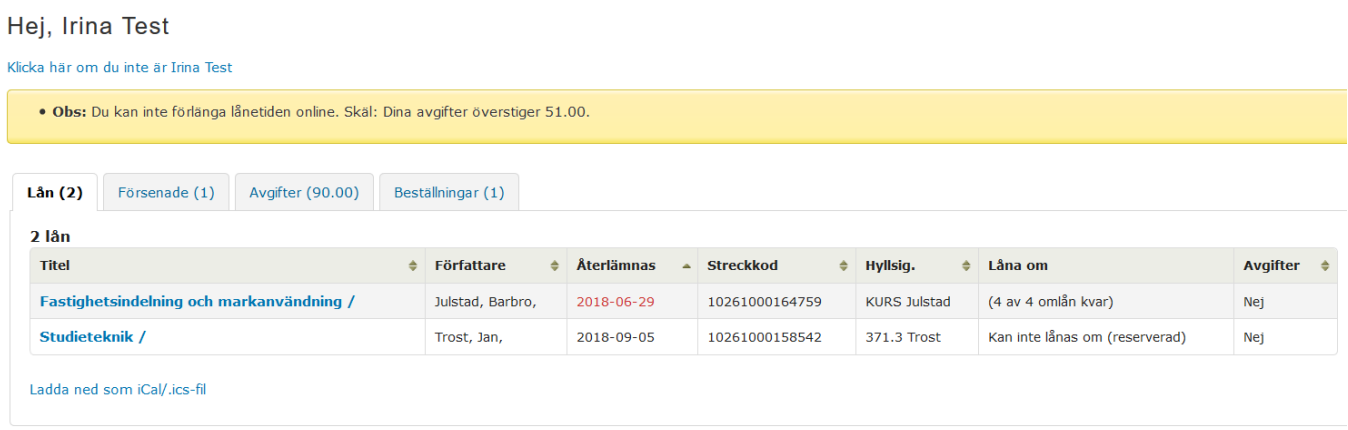

#### **OBS! Börja med att låna om eller återlämna den försenade boken/böckerna innan du går till betalningen!**

- 1. Välj **Låna ut** eller tryck **F5** (Utlån)**. Använd helst** den här låntagarbilden (utlåningsbilden) för att söka fram låntagare, eftersom i den syns meddelanden, förseningsavgifter, spärr etc.
- 2. Läs in lånekortsnummer eller skriv i en del av låntagarens namn för att få listan med alternativ.

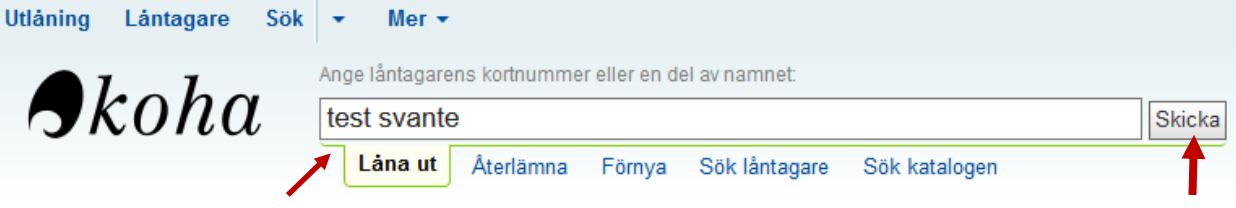

3. Tryck på knappen **Betala** för att se information om låntagarens förseningsavgifter. Tryck sedan på knappen **Betala belopp**.

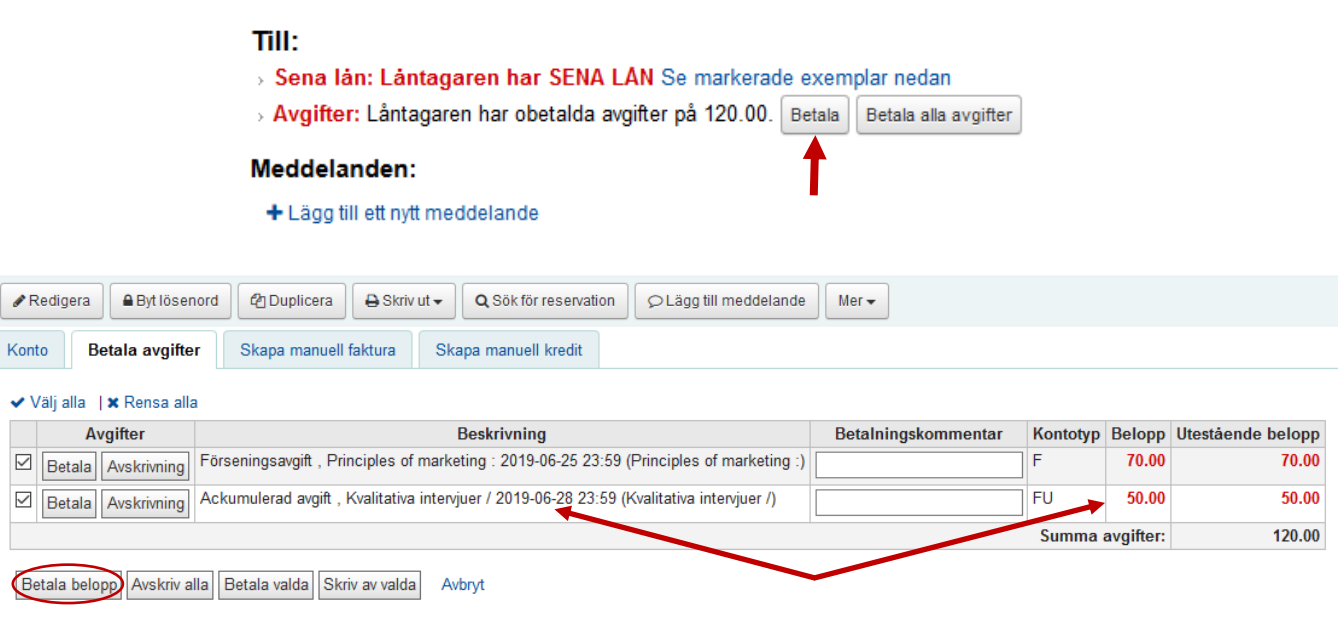

4. Om låntagaren vill betala **hela förseningsavgiften** – tryck på knappen **Bekräfta**

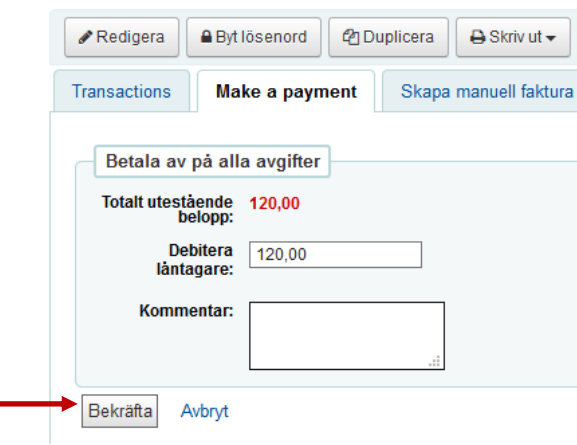

### **HANTERING av FÖRSENINGSAVGIFTER betalning**

5. Om låntagaren vill **delbetala** förseningsavgiften – skriv in beloppet som låntagaren betalar och tryck på knappen **Bekräfta.**

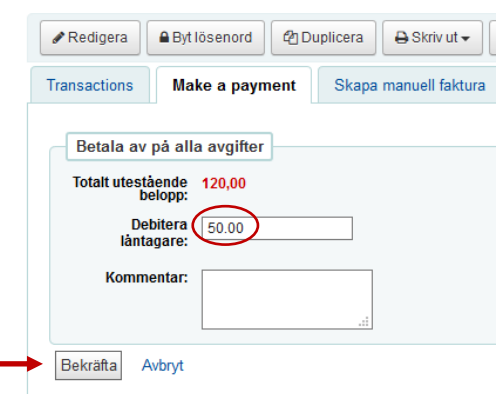

6. Information om **de betalda förseningsavgifterna** syns under fliken **Konto.**

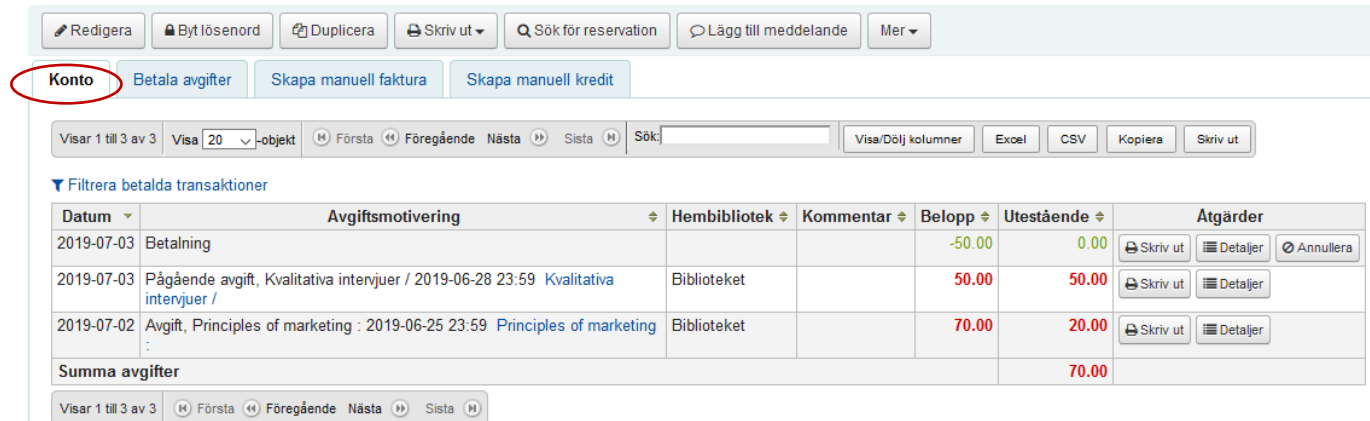

### 7. Information förseningsavgifter syns även i OPAC under **Dina avgifter.**

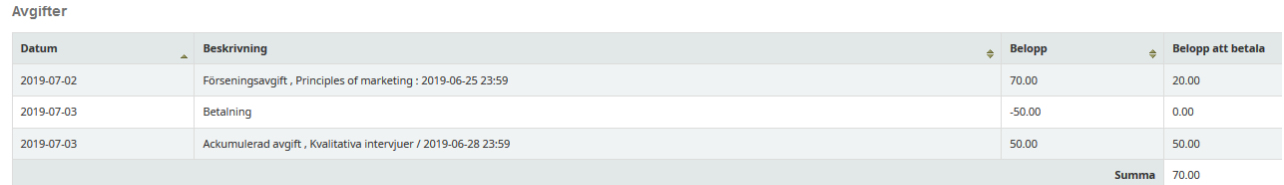

8. Det går även att skriva in **kommentar** vid betalning av förseningsavgifter.

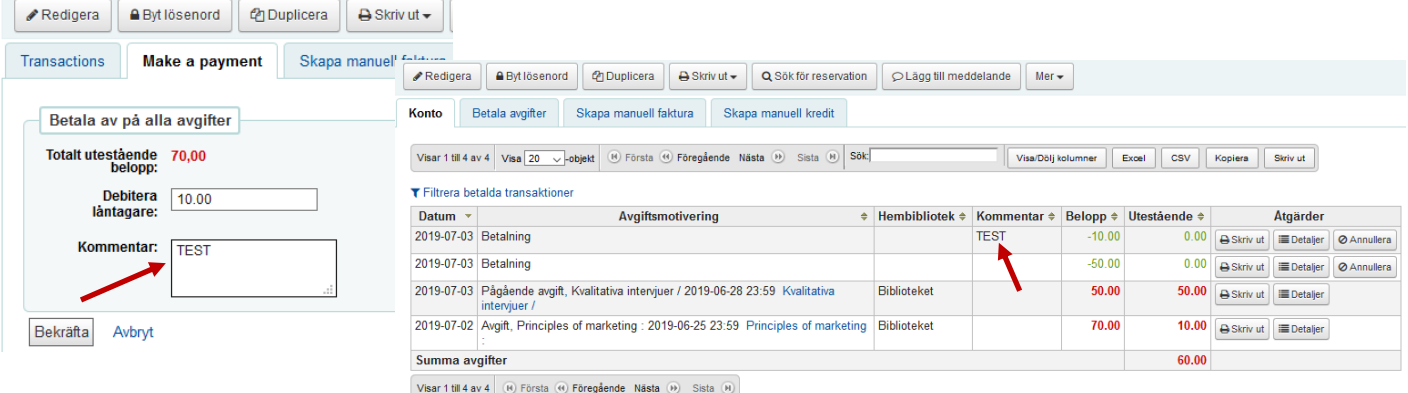

## **Regler för FÖRVARNING och KRAV**

Förvarning och krav skickas automatiskt enligt följande:

### **FÖRVARNING**

Förvarning skickas **4 dagar i förväg.**

### **FÖRSTA KRAV**

Kravet skickas **dagen efter** sista återlämningsdatum.

### **ANDRA KRAV**

Kravet skickas **5 dagar** efter sista återlämningsdatum**.**

### **SISTA KRAV**

Kravet skickas **14 dagar** efter sista återlämningsdatum. Låntagarens konto spärras automatiskt för utlån och omlån. Låntagaren får även varning om att om böckerna inte återlämnas kommer faktura för kostnad av ej återlämnad bok och en administrationsavgift skickas inom 14 dagar.

### **FAKTURA**

Faktura skickas **14 dagar efter sista kravet**.

Fakturan skickas inte automatiskt utan ordnas manuellt.

Faktura innefattar kostnad för ej återlämnad bok/böcker och en administrationsavgift.